**Čeština**

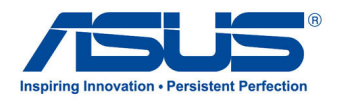

# All-in-one PC ET2300 Series

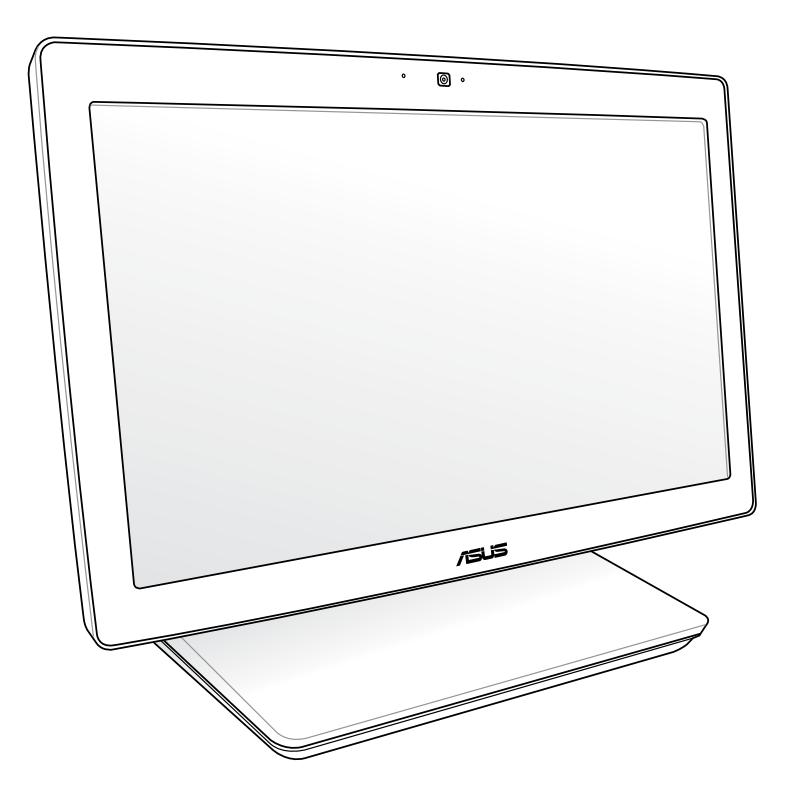

*Uživatelská příručka*

#### **Září 2012 CZ7622**

#### **Informace o autorských právech**

Žádná část této příručky, včetně výrobků a softwaru v příručce popsaných, nesmí být reprodukována, přenesena, přepsána, uložena v systému pro ukládání dat, ani přeložena do žádného jazyka v žádné podobě a žádným způsobem, kromě dokumentace uložené kupujícím pro účel zálohování, bez písemného souhlasu firmy. ASUSTeK COMPUTER INC. ("ASUS").

ASUS POSKYTUJE TUTO PŘÍRUČKU "TAK, JAK JE", BEZ ZÁRUKY JAKÉHOKOLI DRUHU, AŤ VÝSLOVNÉ NEBO VYPLÝVAJÍCÍ, VČETNĚ, ALE NIKOLI JEN, PŘEDPOKLÁDANÝCH ZÁRUK NEBO PODMÍNEK PRODEJNOSTI A VHODNOSTI PRO URČITÝ ÚČEL. V ŽÁDNÉM PŘÍPADĚ NEBUDE FIRMA ASUS, JEJÍ ŘEDITELÉ, VEDOUCÍ PRACOVNÍCI, ZAMĚSTNANCI ANI ZÁSTUPCI ODPOVÍDAT ZA ŽÁDNÉ NEPŘÍMÉ, ZVLÁŠTNÍ, NAHODILÉ NEBO NÁSLEDNÉ ŠKODY (VČETNĚ ZA ZTRÁTU ZISKŮ, ZTRÁTU PODNIKATELSKÉ PŘÍLEŽITOSTI, ZTRÁTU POUŽITELNOSTI ČI ZTRÁTU DAT, PŘERUŠENÍ PODNIKÁNÍ A PODOBNĚ), I KDYŽ BYLA FIRMA ASUS UPOZORNĚNA NA MOŽNOST TAKOVÝCH ŠKOD ZPŮSOBENÝCH JAKOUKOLIV VADOU V TÉTO PŘÍRUČCE NEBO VE VÝROBKU.

Výrobky a názvy firem v této příručce mohou, ale nemusí být obchodními známkami nebo copyrighty příslušných firem, a používají se zde pouze pro identifikaci a objasnění a ve prospěch jejich majitelů, bez záměru poškodit cizí práva.

TECHNICKÉ ÚDAJE A INFORMACE OBSAŽENÉ V TÉTO PŘÍRUČCE JSOU POSKYTNUTY JEN PRO INFORMACI, MOHOU SE KDYKOLIV ZMĚNIT BEZ PŘEDCHOZÍHO UPOZORNĚNÍ, A NEMĚLY BY BÝT POVAŽOVÁNY ZA ZÁVAZEK FIRMY ASUS. ASUS NEODPOVÍDÁ ZA ŽÁDNÉ CHYBY A NEPŘESNOSTI, KTERÉ SE MOHOU OBJEVIT V TÉTO PŘÍRUČCE, VČETNĚ VÝROBKŮ A SOFTWARU V PŘÍRUČCE POPSANÝCH.

Copyright © 2012 ASUSTeK COMPUTER INC. Všechna práva vyhrazena.

#### **Omezení odpovědnosti**

Mohou nastat takové okolnosti, že v důsledku selhání ze strany firmy ASUS nebo z jiné odpovědnosti budete mít právo na náhradu škody od firmy ASUS. V každém takovém případě, bez ohledu na důvod, pro který máte právo požadovat náhradu od firmy ASUS, nebude ASUS odpovídat za víc než za škody kvůli zranění (včetně smrti) a poškození nemovitostí a hmotného osobního majetku; nebo jakékoliv skutečné a přímé škody v důsledků opomenutí nebo neplnění zákonných povinností dle této záruky, až do výše ceníkové smluvní ceny každého výrobku.

Firma ASUS bude odpovědná nebo vás odškodní jen za ztrátu, škody nebo reklamace na základě této smlouvy, přečinu nebo porušení cizích práv dle této záruky.

Toto omezení se vztahuje i na dodavatele a prodejce firmy ASUS. To je maximum, za které jsou firma ASUS, její dodavatelé a váš prodejce kolektivně odpovědní.

ZA ŽÁDNÝCH OKOLNOSTÍ NEBUDE FIRMA ASUS ODPOVÍDAT ZA NÁSLEDUJÍCÍ: (1) NÁROKY/ŽALOBY TŘETÍCH STRAN NA VÁS KVŮLI ZTRÁTÁM; (2) ZTRÁTU NEBO POŠKOZENÍ VAŠICH ZÁZNAMŮ NEBO DAT (3) ZVLÁŠTNÍ, NAHODILÉ NEBO NEPŘÍMÉ ŠKODY NEBO JAKÉKOLIV EKONOMICKÉ NÁSLEDNÉ ŠKODY (VČETNĚ ZTRÁTY ZISKU NEBO ÚSPOR), DOKONCE I KDYŽ BY ASUS BYL UPOZORNĚN NA MOŽNOST TAKOVÝCH ŠKOD.

#### **Servis a podpora**

Navštivte náš web podporující více jazyků **http://support.asus.com**

### **Obsah**

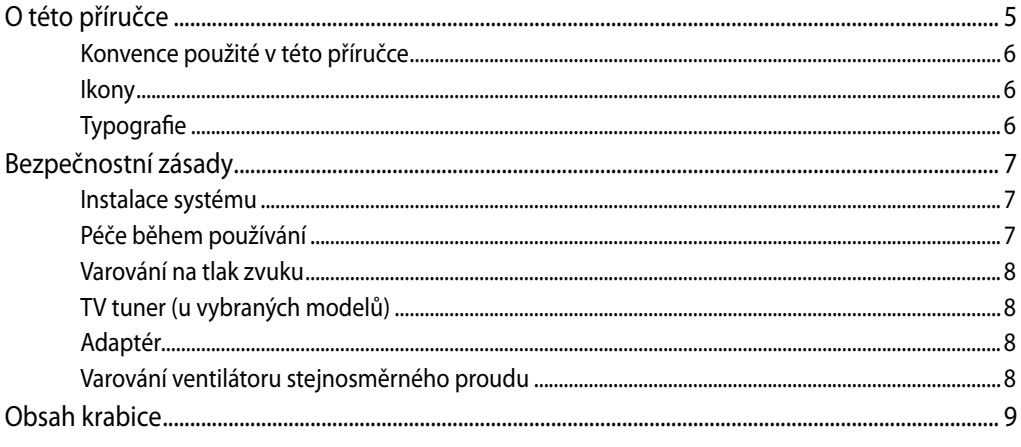

### Kapitola 1: Nastavení hardwaru

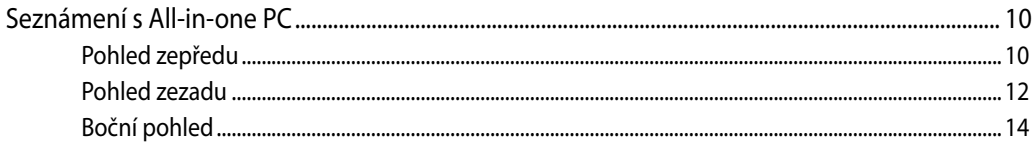

### Kapitola 2: Použití All-in-one PC

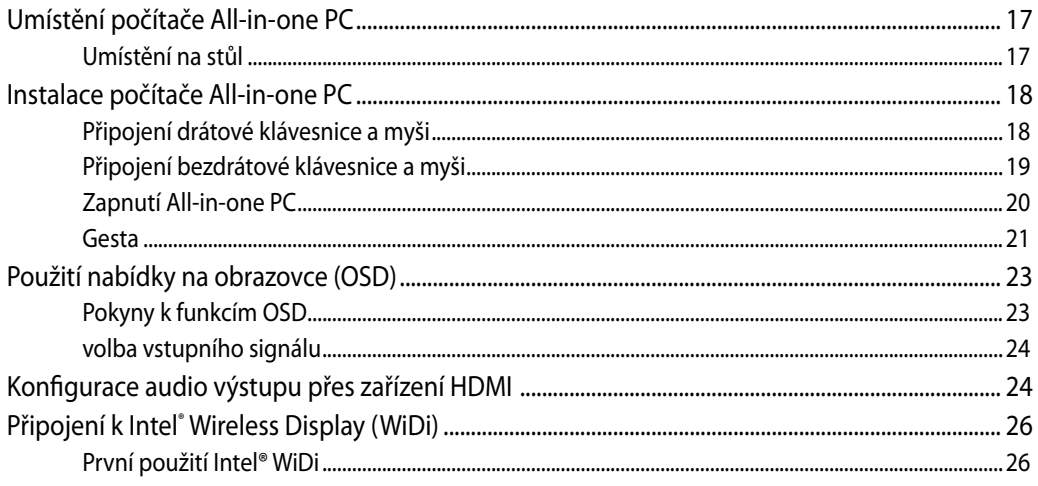

### Kapitola 3: Práce s Windows<sup>®</sup> 8

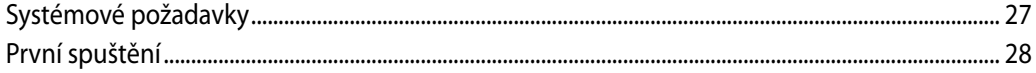

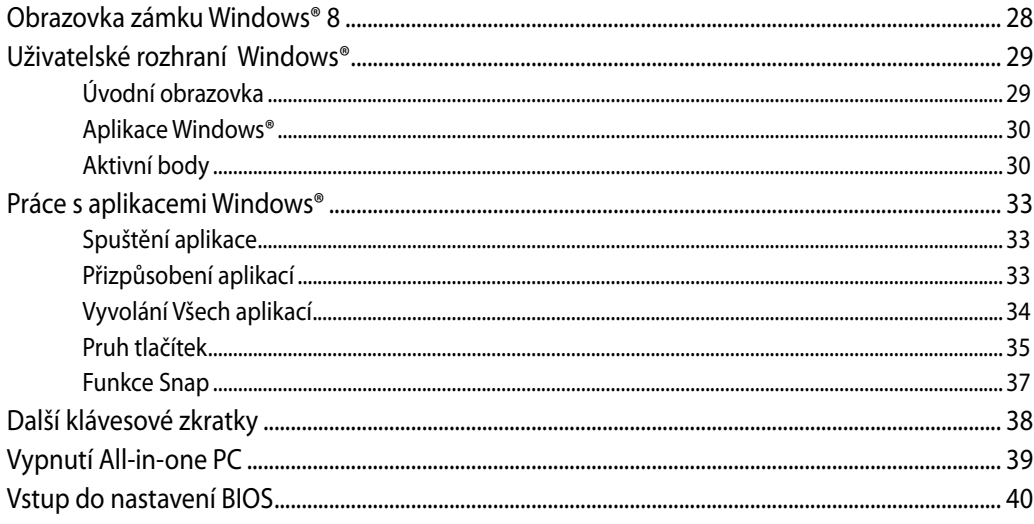

### Kapitola 4: Připojení k Internetu

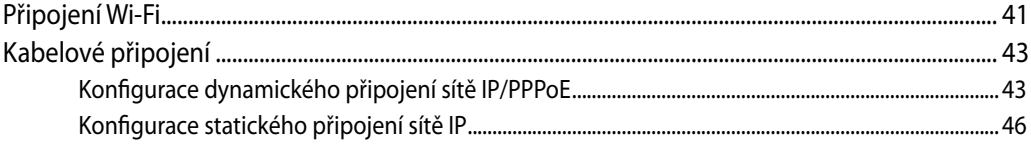

#### Kapitola 5: Obnova systému

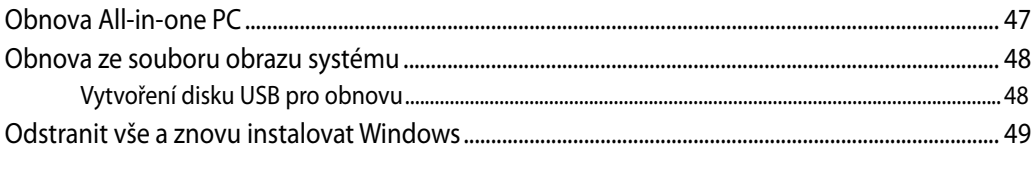

### Přílohy

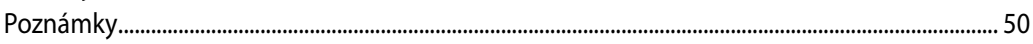

**Čeština**

## <span id="page-4-0"></span>**O této příručce**

Tato příručka nabízí informace o hardwaru a softwaru All-in-one PC, rozdělené do následujících kapitol:

### **Kapitola 1: Nastavení hardwaru**

Popisuje hardwarové komponenty All-in-one PC.

### **Kapitola 2: Použití All-in-one PC**

Poskytuje informace o používání All-in-one PC.

### **Kapitola 3: Práce s Windows® 8**

Uvádí přehled, jak používat Windows® 8 na All-in-one PC.

### **Kapitola 4: Připojení k Internetu**

Uvádí informace o připojení All-in-one PC k síti Wi-Fi nebo kabelové síti.

### **Kapitola 5: Obnova systému**

Popisuje možnosti obnovy All-in-one PC.

### **Přílohy**

Obsahuje upozornění a bezpečnostní prohlášení k All-in-one PC.

### <span id="page-5-0"></span>**Konvence použité v této příručce**

Zprávy v této příručce zdůrazňují klíčové informace tímto způsobem:

**DŮLEŽITÉ!** Tato zpráva uvádí zásadně důležité informace, které je nutno při provádění úkolu respektovat.

**POZNÁMKA:** Tato zpráva uvádí doplňující informace a tipy, které mohou pomoci při provádění úkolů.

**VAROVÁNÍ!** Tato zpráva uvádí důležité informace pro bezpečnost při provádění úkolů a předcházení poškození součástek a dat v All-in-one PC.

### **Ikony**

Následující ikony signalizují, které zařízení lze využít k realizaci řady úkolů nebo postupů na All-in-one PC.

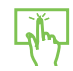

Použijte touchpad.

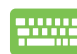

Použijte klávesnici.

### **Typografie**

- **Tučné** = Označuje nabídku nebo položku, kterou je nutno vybrat.
- *Ležaté* = Označuje klávesy na klávesnici, které máte stisknout.

Veškeré obrázky a kopie obrazovek v této příručce jsou pouze orientační. Specifikace skutečného produktu a obrazovky softwaru se mohou v různých oblastech lišit. Nejaktuálnější informace jsou k dispozici na webu společnosti ASUS www.asus.com.

### <span id="page-6-0"></span>Bezpečnostní zásady

Tento počítač All-in-one PC ET2300 byl zkonstruován a otestován, aby splňoval nejaktuálnější bezpečnostní normy pro technologii IT. Pro zajištění bezpečnosti je však nutné, abyste si přečetli následující bezpečnostní instrukce.

### **Instalace systému**

- Před používáním počítače si přečtěte a dodržujte veškeré pokyny v dokumentaci. •
- Tento počítač nepoužívejte v blízkosti vody nebo zdroje tepla, například radiátoru. •�
- Tento počítač umístěte na stabilní povrch. •�
- Otvory ve skříni slouží k větrání. Tyto otvory neucpávejte ani nezakrývejte. Okolo počítače •� zajistěte dostatečný prostor pro větrání. Do větracích otvorů počítače nezasunujte žádné předměty.
- Tento produkt používejte v prostředí s okolní teplotou mezi 0˚C až 40˚C. •�
- Používáte-li prodlužovací kabel, ujistěte se, že celkové množství proudu odebírané zařízeními připojenými k prodlužovacímu kabelu nepřekročí maximální hodnotu pro daný kabel. •�

### **Péče během používání**

- Na napájecí kabel nestoupejte ani nepokládejte žádné předměty. •�
- Zabraňte potřísnění počítače vodou nebo jinými tekutinami. •
- Počítačem stále prochází malé množství elektrického proudu, i když je vypnutý. Před čistěním •� počítače vždy odpojte veškeré napájecí, modemové a síťové kabely z elektrických zásuvek.
- Dotyková obrazovka vyžaduje pravidelné čištění, aby byla zajištěna optimální citlivost dotyku. Chraňte obrazovku před cizími předměty nebo nadměrným nahromaděním prachu. Pokyny pro čištění obrazovky: •�
	- Vypněte systém a odpojte napájecí kabel z elektrické zásuvky. •�
	- Nastříkejte na dodaný čistící hadřík malé množství domácího čističe skla a opatrně otřete povrch obrazovky. •
	- Nestříkejte čistič přímo na obrazovku. •�
	- K čištění obrazovky nepoužívejte abrazivní čistič ani hrubý hadřík. •�
- Pokud se u počítače setkáte s některým z následujících technických problémů, odpojte napájecí kabel a obraťte se na kvalifikovaného servisního technika nebo prodejce. •�
	- Je poškozen napájecí kabel nebo zástrčka. •�
	- Došlo k vniknutí tekutiny do systému. •�
	- Počítač nefunguje správně, přestože se řídíte návodem k použití. •�
	- Došlo k pádu systému nebo k poškození skříně. •
	- Změnil se výkon systému. •�

### <span id="page-7-0"></span>**Varování na tlak zvuku**

Nadměrný akustický tlak ze sluchátek nebo pecek může vést k poškození nebo ztrátě sluchu. Změna nastavení hlasitosti nebo ekvalizéru mimo středové polohy může způsobit zvýšení výstupního napětí pro sluchátka a tím i hladiny akustického tlaku.

### **TV tuner (u vybraných modelů)**

Poznámka pro instalačního technika kabelové televize - toto upozornění odkazuje na sekci 820-93 národních elektrotechnických předpisů USA, které stanoví pokyny ke správnému uzemnění a zejména na to, že stínění koaxiálního kabelu musí být připojeno k uzemnění budovy co nejblíže k místu vstupu kabelu do přístroje.

### **Adaptér**

- 1. Informace o adaptéru
	- a. Napájecí napětí: 100 240 Vstř

Vstupní kmitočet: 50 – 60 Hz

Jmenovitý výstupní proud: 180W (19.5V, 9.23A)

Jmenovité výstupní napětí: 19.5 Vss

2. Zásuvka musí být poblíž přístroje a snadno dostupná.

### **Varování ventilátoru stejnosměrného proudu**

Ss ventilátor je pohyblivá součást, která může být nebezpečná. Nepřibližujte se k rotujícím lopatkám ventilátoru.

### <span id="page-8-0"></span>**Obsah krabice**

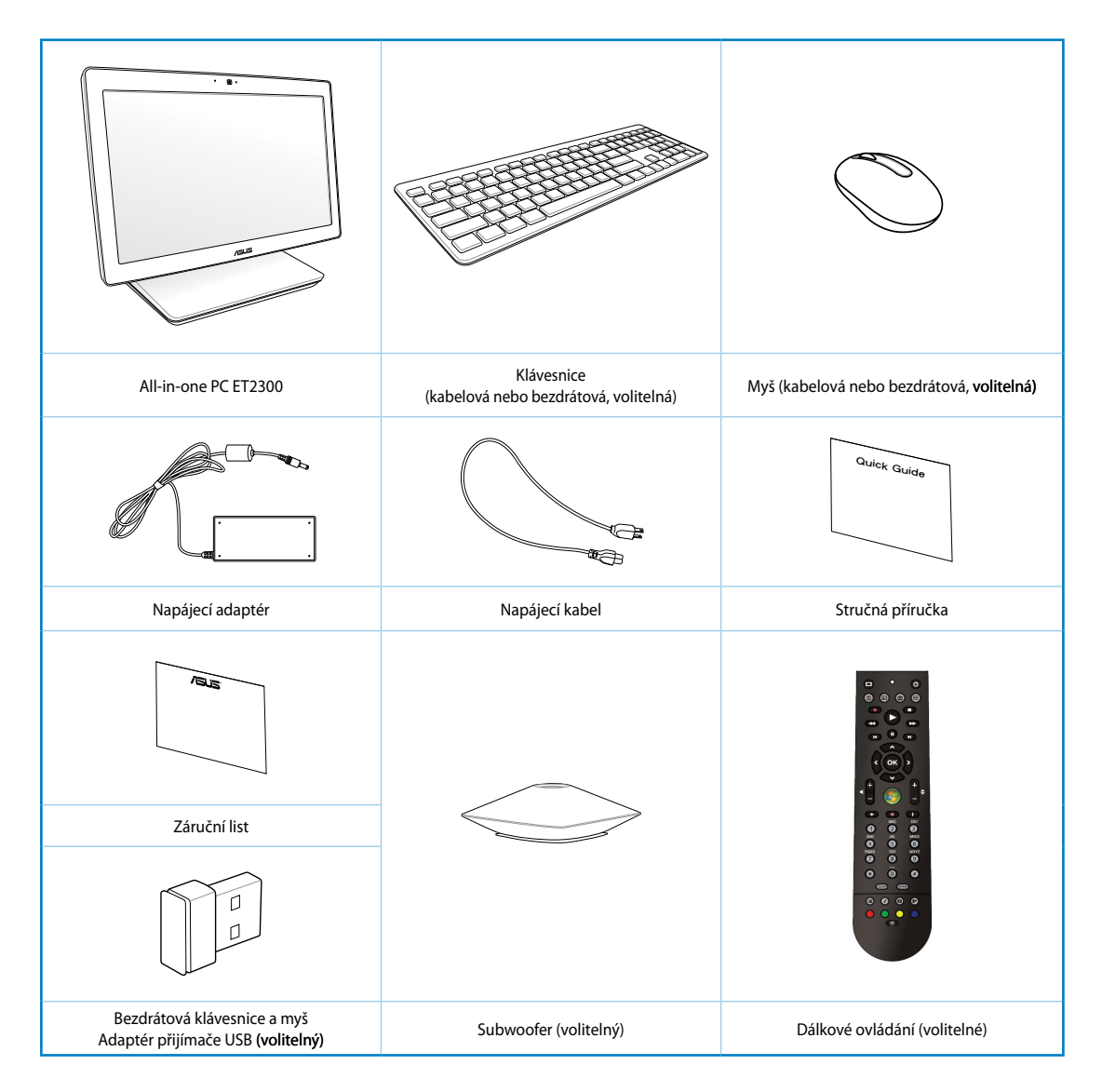

Poznámka: Obrázky klávesnice, myši, zdroje napájení, dálkového ovladače bezdrátového adaptéru přijímače USB jsou pouze orientační. Skutečně parametry produktu se mohou lišit podle oblasti, kde byl zakoupen.

# *Kapitola 1: Nastavení hardwaru*

## <span id="page-9-0"></span>**Seznámení s All-in-one PC**

### **Pohled zepředu**

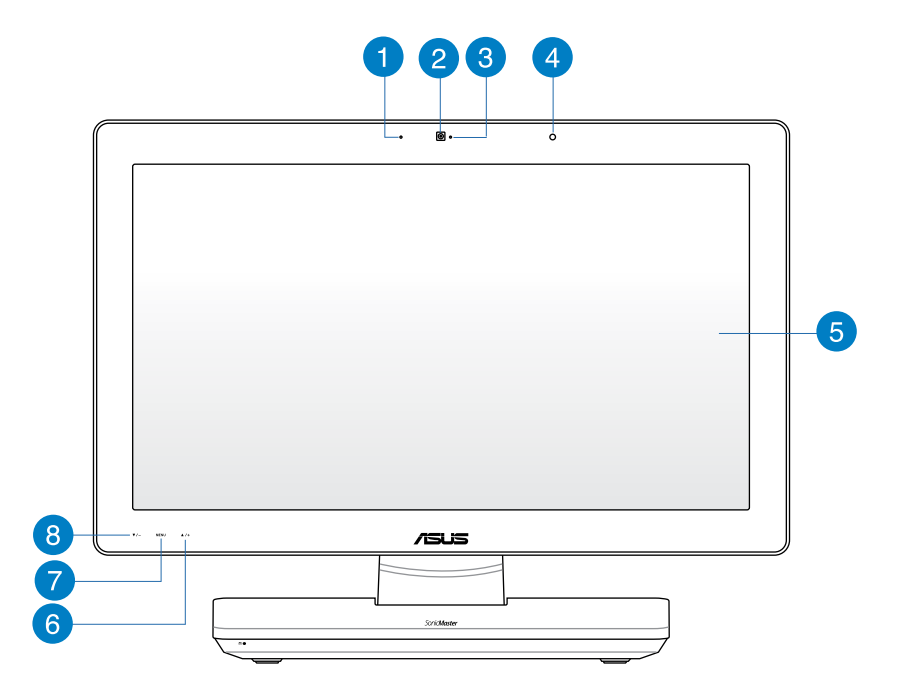

### $\blacksquare$

 $\vert 2 \rangle$ 

#### **Digitální mikrofon (zabudovaný)**

Zabudovaný digitální mikrofon lze použít pro videokonference, projevy, zvukové záznamy a multimediální aplikace.

#### **Webkamera**

Integrovaná webkamera s mikrofonem umožňují účastnit se videokonferencí online.

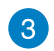

#### **Indikátor LED webkamery**

Ukazuje, že je webkamera aktivována.

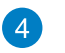

#### **Přijímač dálkového ovládání**

Přijímač dálkového ovládání přijímá signály dálkového ovladače.

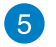

#### **Displej LCD**

LCD displej má optimální rozlišení. Modely s dotykovým ovládáním vás vtáhnou do digitálního světa.

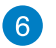

#### **Tlačítko nabídky nahoru**

Stiskem procházíte nabídku směrem nahoru.

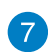

#### **Tlačítko Nabídka**

Stisknutím zobrazíte nabídku. Stisknutím tohoto tlačítka potvrdíte/vyberete zvýrazněnou ikonu (funkci), když je aktivována nabídka OSD.

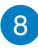

### **Tlačítko nabídky dolů**

Stiskem procházíte nabídku směrem dolů.

### <span id="page-11-0"></span>Pohled zezadu

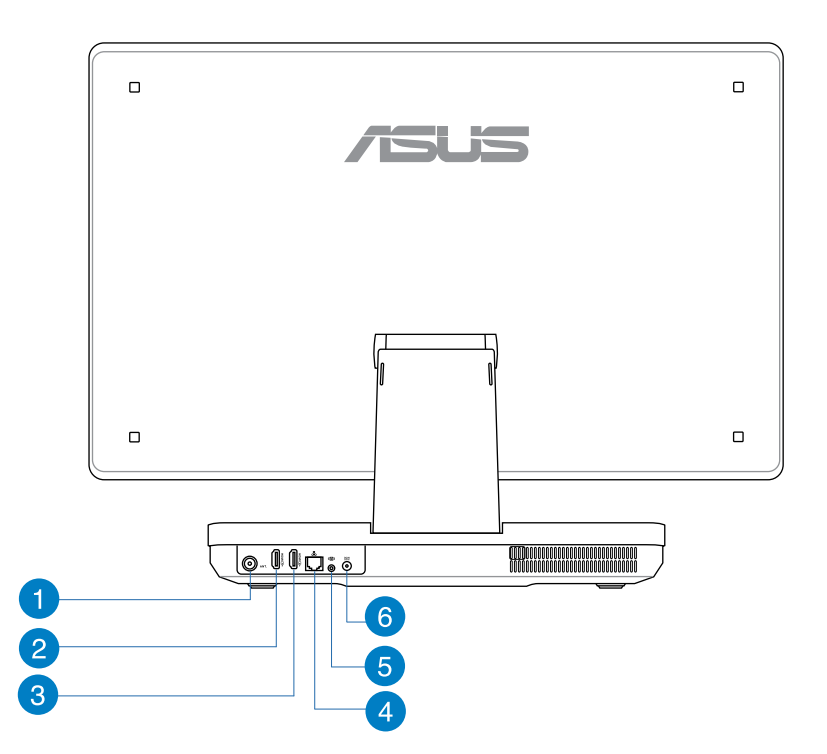

#### **Vstup antény (u vybraných modelů)** n

Vstup antény je určen pro televizní signál a lze jej připojit k digitální televizní anténě nebo kabelovému rozvodu. Anténa může přijímat digitální televizi. Kabelový rozvod může poskytovat signál digitální i analogové televize, podle toho, jaký balíček máte zaplacen.

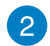

#### **Port vstupu HDMI**

HDMI (High-Definition Multimedia Interface) je nekomprimované univerzální rozhraní digitálního zvuku/videa mezi libovolným zdrojem zvuku/videa, příklad notebookem.

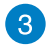

#### **Port výstupu HDMI**

K tomuto portu připojte zařízení vybavená vstupem HDMI, například LCD monitor nebo projektor.

**Čeština**

### $\left| \begin{smallmatrix} 1 \end{smallmatrix} \right|$

#### **Port místní sítě LAN**

Osmikolíkový port RJ-45 LAN podporuje standardní ethernetový kabel pro připojení k místní síti.

#### **Konektor subwooferu (u vybraných modelů)** 6

Specializovaný konektor subwooferu umožňuje připojení subwooferu k ASUS All-inone PC. Subwoofer nabízí výrazné basy (nízké kmitočty) ve vašich multimediálních aplikacích.

**DŮLEŽITÉ!** Ke konektoru pro subwoofer připojujte POUZE subwoofer All-in-one PC nebo nebo zvukové zařízení firmy ASUS. K tomuto konektoru NEPŘIPOJUJTE jiná zařízení. Hrozí poškození zařízení.

#### **Vstup napájení**  6

Napájecí adaptér konvertuje střídavé napětí na stejnosměrné pro použití v této zdířce. Tímto vstupem je přiváděno napájení do počítače. Aby se zabránilo poškození počítače, vždy používejte dodaný napájecí adaptér.

**VAROVÁNÍ!** Během používání se napájecí adaptér zahřívá na střední až vysokou teplotu. Adaptér nezakrývejte a udržujte jej v bezpečné vzdálenosti od těla

#### <span id="page-13-0"></span>Boční pohled

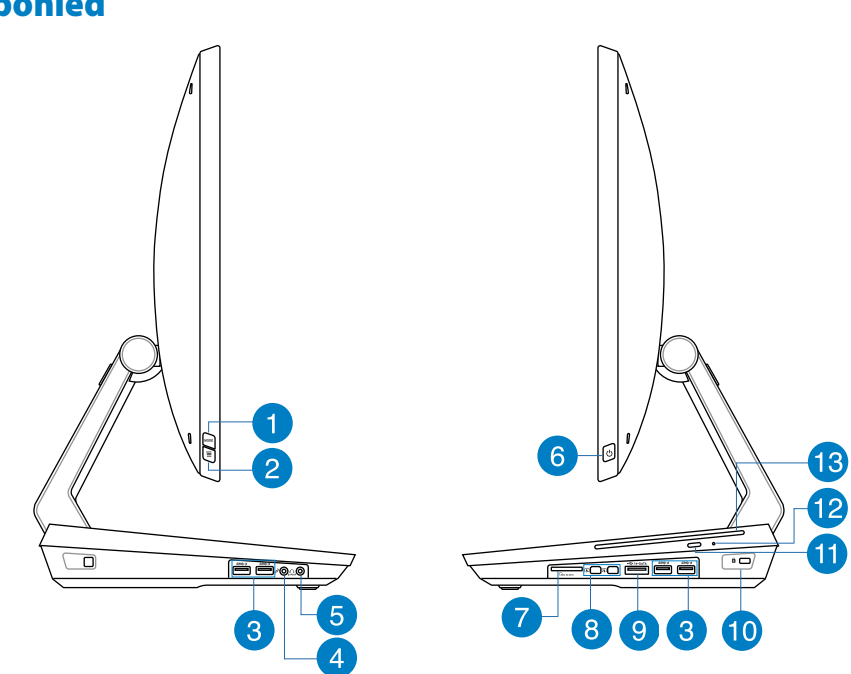

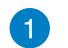

 $\vert 2 \rangle$ 

#### **Tlačítko REŽIM**

Stisknutím můžete přepínat zdroj signálu zobrazení mezi vaším All-in-one PC a monitorem HDMI.

#### **Zámek nabídky**

Stiskem aktivujete/deaktivujete tlačítko MENU na předním panelu.

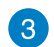

#### **Porty USB 3.0**

Tyto porty USB (Universal Serial Bus) nabízejí přenosovou rychlost do 5 Gbit/s a jsou zpětně slučitelné s USB2.0.

#### **Zdířka pro připojení mikrofonu**  $\overline{A}$

Zdířka pro připojení mikrofonu je určena pro připojení mikrofonu pro videokonference, projevy nebo jednoduché zvukové záznamy.

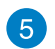

#### **Zdířka pro připojení sluchátek**

Konektor stereo sluchátek (3,5 mm) slouží k připojení audio výstupu systému ke sluchátkům. Při použití této zdířky budou automaticky deaktivovány integrované reproduktory.

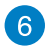

#### **Tlačítko vypínače**

Stiskem tlačítka zapnete All-in-one PC.

**Čeština**

#### **Čtečka paměťových karet** 7

Toto All-in-one PC obsahuje jednoslotovou čtečku karet MMC, SD a SDHC.

#### **Port Mini DisplayPort/ port Thunderbolt (podle modelu)**

Použijte adaptér Thunderbolt pro připojení vašeho All-in-one PC k DisplayPort, VGA, DVI nebo externímu zobrazovacímu zařízení HDMI\* a využívejte funkce zobrazení ve vysokém rozlišení prostřednictvím technologie Intel® Thunderbolt™.

**DŮLEŽITÉ!** \* Externí zobrazovací zařízení musí mít certifikát Thunderbolt pro Windows®. Přehled nejnovějších zařízení s certifikátem Thunderbolt pro Windows® viz https:// thunderbolttechnology.net/products

**POZNÁMKA:** Aby bylo zaručeno, že zařízení s certifikátem Thunderbolt pro Windows funguje správně, navštivte webové stránky výrobce zařízení.

#### **E-SATA + USB 2.0 Combo**  $\overline{S}$

Tento port se používá pro připojení vašeho All-in-one PC k externímu Serial-ATA pevnému disku. Tento port můžete rovněž použít pro připojení vašeho All-in-one PC k zařízením USB 2.0 nebo USB 1.1, jako jsou například klávesnice, ukazovací zařízení, diskové jednotky flash, externí pevné disky HDD, reproduktory, kamery a tiskárny.

**POZNÁMKA:** Do portu externího SATA disku NEPŘIPOJUJTE jiný konektor.

#### **Port zámku Kensington® 10**

Port pro zámek Kensington® dovoluje zabezpečení počítače pomocí bezpečnostních výrobků kompatibilních s Kensington®.

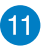

 $\left| \right|$ 

#### **Tlačítko vysunutí optického disku**

Stiskem tlačítka vysunete plato pro disk.

#### **Otvor ručního vysunutí 12**

Otvor ručního vysunutí využijete k vysunutí přihrádky optické jednotky v případě, že tlačítko elektronického vysunutí nefunguje.

**VAROVÁNÍ!** Tlačítko ručního vysunutí používejte pouze pokud tlačítko elektrického vysunutí nefunguje.

#### **Optická jednotka** 13

Optická jednotka vašeho All-in-one PC může podporovat více formátů disků, např. CD, DVD, zapisovatelné nebo přepisovatelé disky.

# *Kapitola 2: Použití All-in-one PC*

## <span id="page-16-0"></span>Umístění počítače **All-in-one** PC

### **Umístění na stůl**

#### **Postup umístění na stůl:**

- 1. Položte All-in-one PC na rovnou plochu, například stůl.
- 2. Zorientujte All-in-one PC do úhlu od 5 až do 177 stupňů.

**DŮLEŽITÉ!** Panel displeje umístěte do zadaného rozmezí, jinak hrozí poškození All-in-one PC.

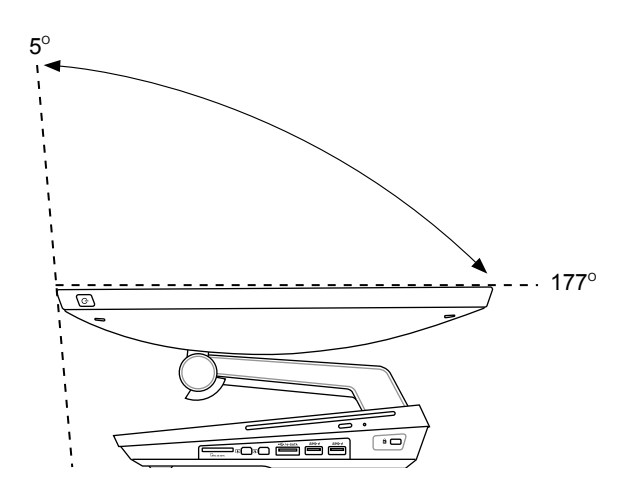

### <span id="page-17-0"></span>**Instalace počítače All-in-one PC**

### **Připojení drátové klávesnice a myši**

Připojte klávesnici a myš k portu USB na zadním panelu. Můžete rovněž připojit klávesnici a myš k portu USB na levé straně panelu, pokud kabel klávesnice dostatečně dlouhý.

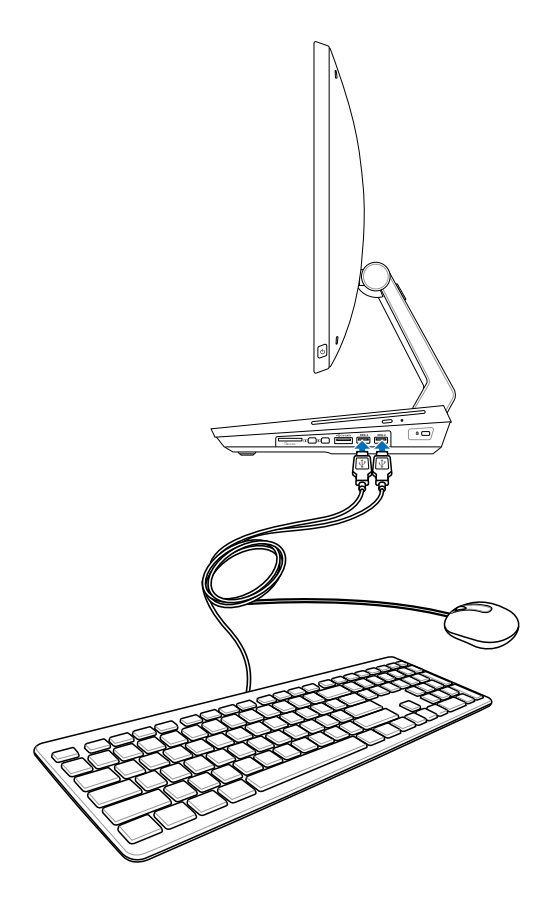

### <span id="page-18-0"></span>**Připojení bezdrátové klávesnice a myši**

- 1. Vložte baterie do bezdrátové klávesnice a myši.
- 2. Připojte k portu USB bezdrátový modul pro klávesnici a myš.
- 3. Nyní můžete bezdrátovou klávesnici a myš začít používat.

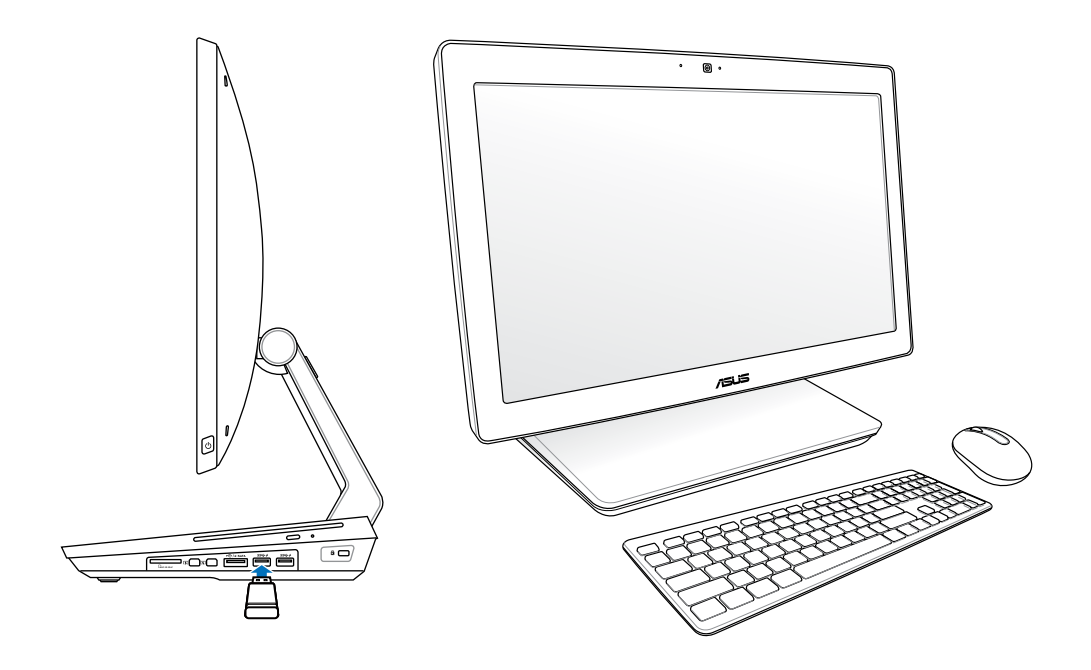

#### **POZNÁMKA:**

- Pokud dojde k výpadku přenosu signálu bezdrátové klávesnice a myši, odpojte a znovu připojte konektor. Jiná WiFi zařízení nesmí být blíže než 20 cm, jinak dojde k rušení signálu
- Obrázky uvedené výše jsou pouze orientační. Skutečný vzhled a specifikace (kabelové nebo bezdrátové) klávesnice a myši se mohou v jednotlivých oblastech lišit.

### <span id="page-19-0"></span>**Zapnutí All-in-one PC**

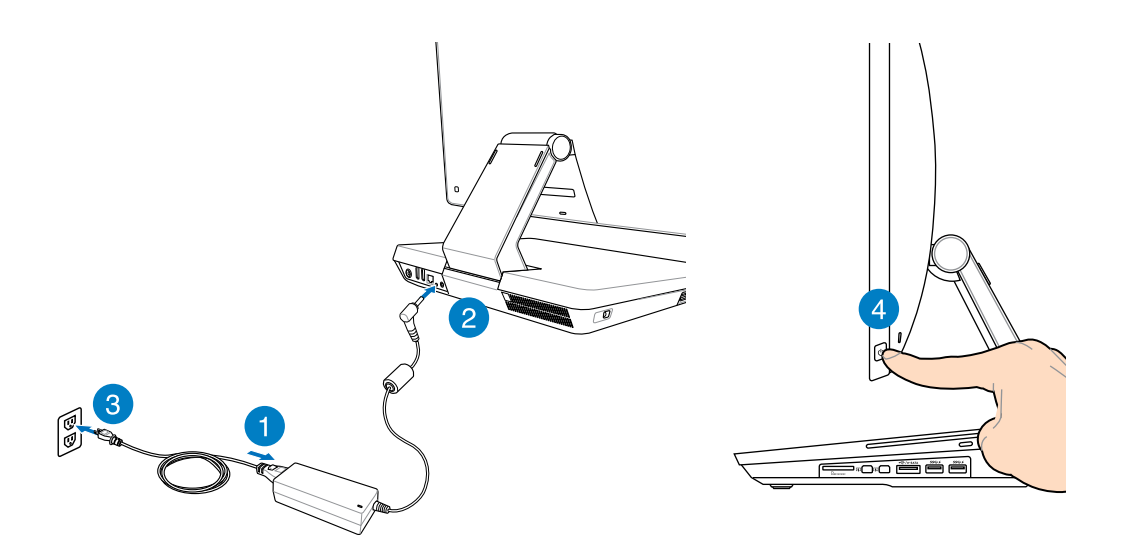

**VAROVÁNÍ!** NEPŘIPOJUJTE napájecí kabel střídavého napětí k elektrické zásuvce před připojením zástrčky stejnosměrného napětí k systému. V opačné případě může dojít k poškození adaptéru střídavého-stejnosměrného napětí.

**POZNÁMKA:** podrobnosti o vypnutí All-in-one PC viz sekce *vypnutí All-in-one PC* pod *Práce s Windows® 8*.

### <span id="page-20-0"></span>**Gesta**

Gesta umožňují spouštění programů a vyvolání nastavení All-in-one PC. Gesty na displeji Allin-one PC lze aktivovat funkce.

### **Použití gest**

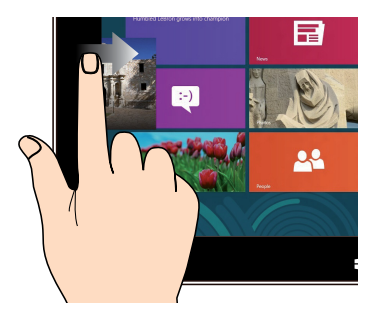

Vytažení z levého okraje obrazovky přepíná běžící aplikace.

#### **Vytažení z levého okraje Vytažení z pravého okraje**

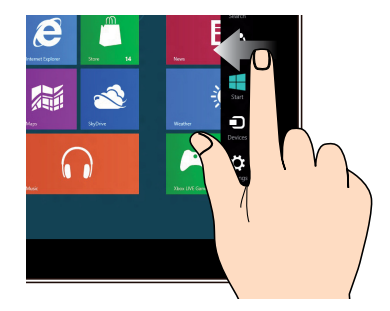

Vytažení z pravého okraje obrazovky spustí Pruh tlačítek.

#### **Vytažení z horního okraje Posuv prstem**

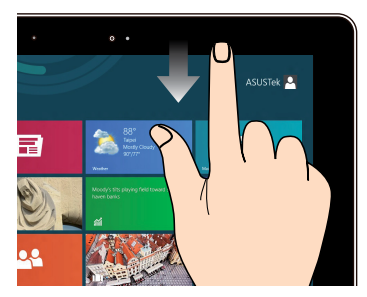

- Na úvodní obrazovce tažením z horního •� okraje vyvolejte pruh Všechny aplikace.
- Vytažením z horního okraje běžící •� aplikace zobrazte její nabídku.

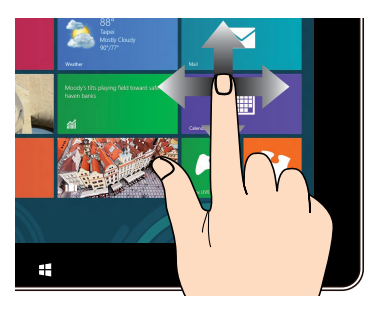

Posunem prstu rolujte nahoru a dolů a posunem prstu posouvejte obsah obrazovky vlevo a vpravo.

#### **Zmenšit Zvětšit**

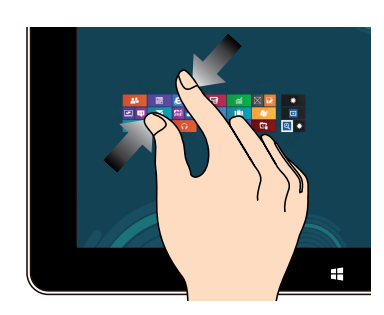

Dva prsty umístěné kousek od sebe přibližte k sobě.

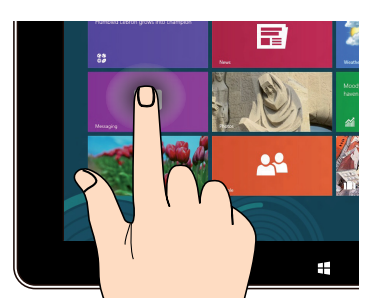

- Aplikaci přesunete tak, že klepnete a •� držíte její dlaždici a táhnete ji na nové místo.
- Aplikaci ukončíte tak, že klepnete a •� držíte horní okraj běžící aplikace a přetažením na dolní okraj obrazovky aplikaci ukončíte.

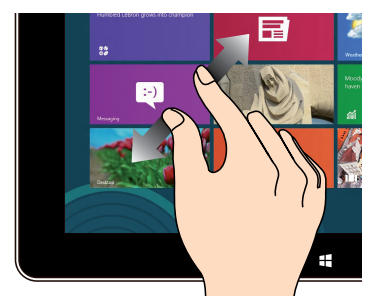

Dva prsty umístěné k sobě roztáhněte kousek od sebe.

#### **Klepnutí a držení Klepnutí/dvojí klepnutí**

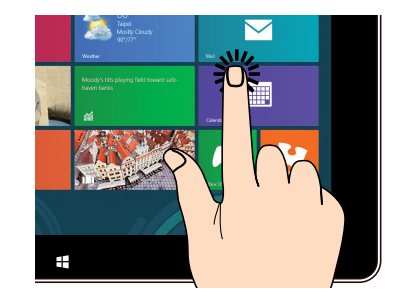

- Klepnutím na aplikaci ji spustíte.  $\bullet$
- V režimu pracovní plochy aplikaci spustíte •�poklepáním.

### <span id="page-22-0"></span>**Použití nabídky na obrazovce (OSD)**

Nabídka OSD se objeví, pokud:

Aktivujte OSD stiskem tlačítka zámku (Menu lock) na levé straně All-in-one PC, poté stiskněte tlačítko Menu na předním panelu. •�

### **Pokyny k funkcím OSD**

Nabídku OSD zobrazíte stiskem tlačítka MENU na předním panelu. Funkce OSD procházíte a nastavení OSD měníte stiskem tlačítek nahoru (Menu up) a dolů (Menu down). Vybranou funkci aktivujete stiskem tlačítka MENU.

### **Vypnutí panelu**

Tato funkce umožňuje vypnutí zobrazovače All-in-one PC. Tuto funkci aktivujete stiskem tlačítka MENU.

#### **Barva**

- **Jas:** Rozsah nastavení je 0 až 100. **•**
- **Kontrast:** Rozsah nastavení je 0 až 100. **•**
- **Barevná tepl.:** Podpora čtyřech barevných režimů, Chladný, Normální, Teplý a Uživatel. **•**

#### **Obraz**

- **Ostrost:** Rozsah nastavení je 0 až 100. **•**
- Poměr stran: Volba poměru stran "Plný" nebo "OverScan". Tuto funkci lze konfigurovat pouze pokud All-in-one PC používáte jako standardní stolní LCD monitor.
- **Autom. upr.:** Nastavení vodorovné polohy (H-Position) a svislé polohy (V-Position) obrazu. **•** Tuto funkci lze konfigurovat pouze pokud All-in-one PC používáte jako standardní stolní LCD monitor a jako vstup nastavíte Display port.

#### **Volba vstupu**

**PC:** Nastaví jako zdroj signálu All-in-one PC. **•**

#### <span id="page-23-0"></span>**Nastavení systému**

- **Nastavení OSD: •**
	- Nastavení vodorovné polohy (H-Position) a svislé polohy (V-Position) nabídky OSD.
	- Nastavení doby zobrazení OSD na 10 až 120 sekund.
	- Aktivace a deaktivace funkce DDC/CI (Display Data Channel/Command Interface).
- **Informace:** Zobrazí informace o monitoru. **•**
- **Jazyk:** Umožňuje nastavení jazyka OSD. **•**
- **Nulovat vše:** Umožní reset všech nastavení OSD. **•**

### **volba vstupního signálu**

Nabídka **Input Select OSD (Výběr vstupu OSD)** se objeví, pokud k zadním vstupům HDMI nebo Display port připojíte kabel HDMI nebo Thunderbolt. Tlačítky Menu up a Menu down procházejte možnosti vstupu a potvrdťe stiskem **MENU**. Podrobnosti viz **Volba vstupu** v předchozí sekci.

### **Konfigurace audio výstupu přes zařízení HDMI**

Pokud chcete jako audio výstup využít TV s vysokým rozlišením, připojte jej k Home Theater PC a následujícím postupem konfigurujte audio nastavení.

#### **Postup konfigurace zvukového výstupu přes zařízení HDMI:**

1. Na úvodní obrazovce Start stiskněte kliknutím na **Desktop (Pracovní plocha)** otevřete pracovní plochu.

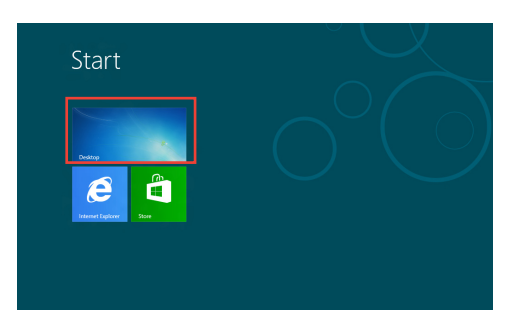

**POZNÁMKA:** Více podrobností viz sekce *Úvodní obrazovka* pod *Použití Windows® 8.*

- 2. Klikněte pravým tlačítkem myši na ikonu Volume Mixer (Směšovač hlasitosti) na hlavním panelu systému Windows® a klikněte na **Playback Devices (Přehrávací zařízení)**.
- 3. Na obrazovce Přehrávání vyberte **Digital Audio (HDMI) (Digitální audio HDMI)**.
- 4. Kliknutím na **Configure (Konfigurovat)** se zobrazí okno Speaker Setup (Konfigurace reproduktorů).

5. Vyberte **Stereo** a klikněte na **Next (Další)**.

- 6. Zaškrtněte políčko **Front left and right (Přední pravý a levý)** a potom klikněte na **Next (Další)**.
- 7. Kliknutím na **Finish (Dokončit)** dokončete konfiguraci reproduktorů.

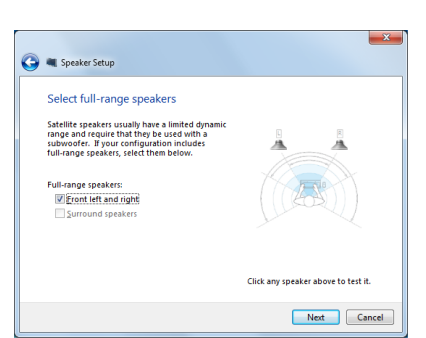

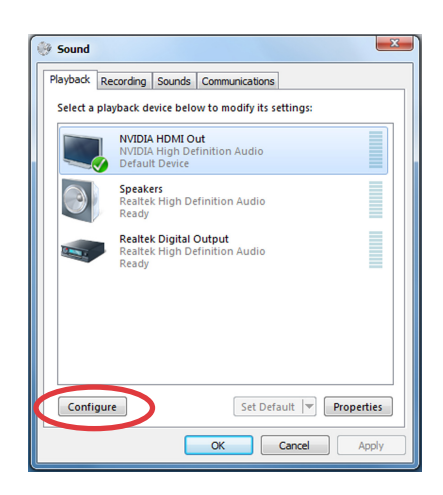

Links  $\triangle$   $\mathbb{R}$   $\mathbb{R}$   $\mathbb{R}$   $\mathbb{R}$   $\mathbb{R}$   $\mathbb{R}$   $\mathbb{R}$ 

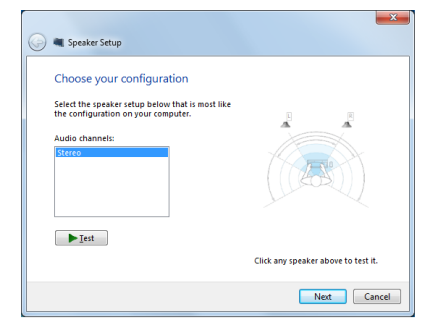

### <span id="page-25-0"></span>**Připojení k Intel® Wireless Display (WiDi)**

Intel® Wireless Display (WiDi) umožňuje bezdrátově připojovat All-in-one PC k externím zobrazovacím zařízení, jako je například HDTV, monitor nebo projektor ke sdílení, stahování nebo vysílání datových proudů hudby, filmů a dalšího mediálního obsahu.

### **První použití Intel® WiDi**

**DŮLEŽITÉ!** Před použitím Intel® WiDi aktivujte Wi-Fi.

#### **Pokyny pro používání Intel WiDi:**

1. Připojte adaptér WiDi k portu HDMI vašeho externího zobrazovacího zařízení.

**POZNÁMKA:** Adaptér WiDi je třeba zakoupit samostatně.

- 2. Klepnutím na **Intel® WiDi** na obrazovce Start zařízení All-in-one PC spusťte aplikaci Intel® WiDi.
- 3. Pečlivě si přečtěte licenční smlouvu a klepněte na **I agree to the terms of the license (Souhlasím s podmínkami licence)**. Externí zobrazovací zařízení se nachází ve stavu "Připraveno k připojení".
- 4. Intel® WiDi začne automaticky vyhledávat adaptéry WiDi v dosahu. Pokud aplikace Intel® WiDi nevyhledá adaptéry WiDi automaticky nebo pokud není váš adaptér rozpoznán, klepněte na **Scan for available adapters (Vyhledat dostupné adaptéry)**.
- 5. Vyberte v seznamu váš adaptér a klepněte na tlačítko **Connect (Připojit)**.
- 6. Počkejte, než aplikace Intel® WiDi naváže připojení s externím zobrazovacím zařízením. Po úspěšném navázání připojení bude váš adaptér WiDi zobrazen v části Připojený adaptér.
- 7. Nyní můžete bezdrátově využívat, sdílet nebo vysílat mediální obsah do vašeho externího zobrazovacího zařízení.

# *Kapitola 3: Práce s Windows® 8*

### <span id="page-26-0"></span>**Systémové požadavky**

V zájmu usnadnění přechodu z vašeho předchozího operačního systému si před přechodem na Windows® 8 přečtěte systémové požadavky:

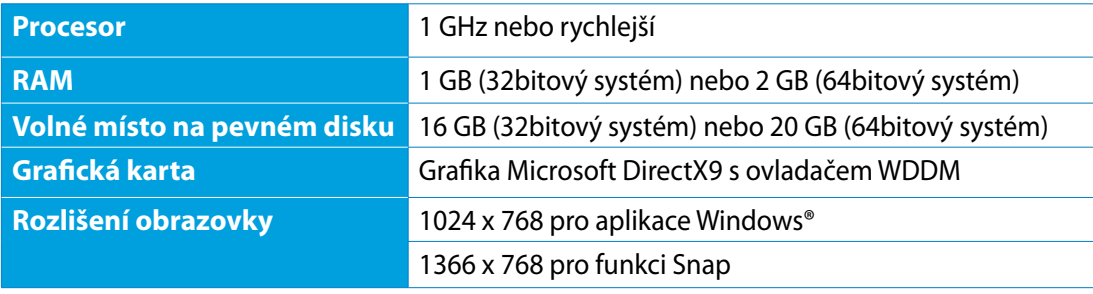

POZNÁMKA: Aktualizace těchto systémových požadavků viz http://www.windows.microsoft. com/en-us/windows-8/faq

### <span id="page-27-0"></span>**První spuštění**

Při prvním spuštění počítače se objeví řada obrazovek, které vás provedou základním nastavením operačního systému Windows<sup>®</sup> 8.

#### **Postup prvního spuštění:**

- 1. Stiskem tlačítka zapnete All-in-one PC. Vyčkejte několik minut, až se zobrazí obrazovka nastavení.
- 2. Vyberte jazyk používání All-in-one PC.
- 3. Pečlivě si přečtěte licenční podmínky. Zaškrtněte **I accept the license terms for using Windows (Přijímám licenční podmínky používání Windows)** a klepněte na **Accept (Přijímám)**.
- 4. Podle dalších zobrazených pokynů nakonfigurujete následující základní nastavení:
	- Přizpůsobení
	- Bezdrátová síť
	- Nastavení
	- Přihlášení k PC
- 5. Po provedení základních nastavení Windows® 8 zobrazí video průvodce. Sledujte průvodce a seznámíte se s funkcemi Windows® 8.
- 6. Úvodní obrazovka se zobrazí po úspěšném přihlášení k vašemu účtu.

### **Obrazovka zámku Windows® 8**

Po spuštění operačního systému Windows®8 se může objevit obrazovka zámku Windows®8. Pokračujte klepnutím na obrazovku zámku nebo stiskem libovolné klávesy All-in-one PC.

### <span id="page-28-0"></span>**Uživatelské rozhraní Windows®**

Uživatelské rozhraní (UI) Window® je založeno na dlaždicích. Operační systém Windows<sup>®</sup> 8 nabízí následující funkce, které můžete při práci s All-in-one PC využít.

### **Úvodní obrazovka**

Úvodní obrazovka se zobrazí po úspěšném přihlášení k vašemu účtu. Pomáhá na jednom místě organizovat všechny programy a aplikace.

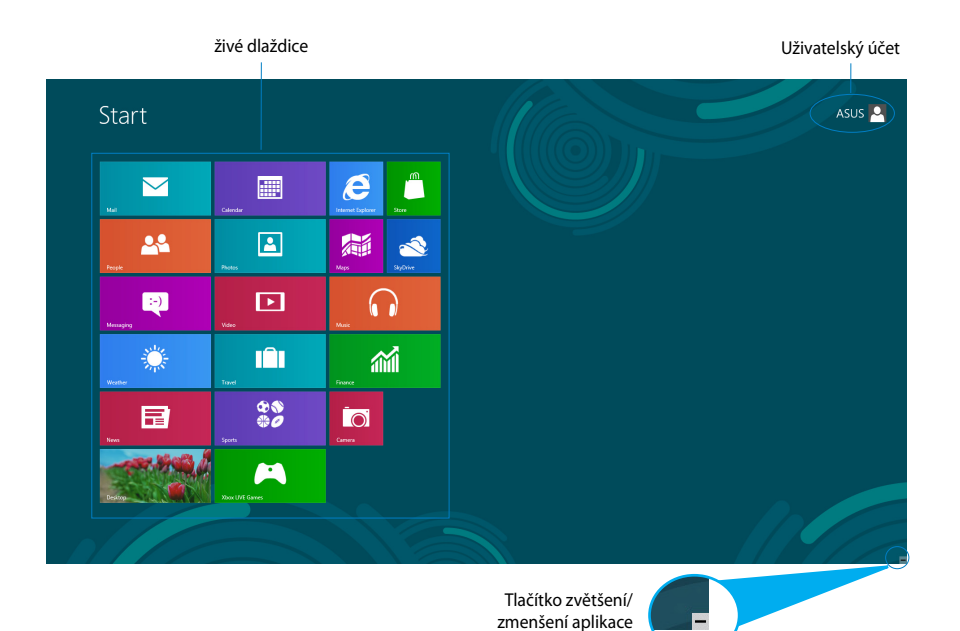

### <span id="page-29-0"></span>**Aplikace Windows®**

Tyto aplikace jsou připnuty k úvodní obrazovce a zobrazovány přehlednou formou dlaždic.

**DŮLEŽITÉ!** Aplikace Metro běží pouze při rozlišení obrazovky 1024 x 768 a vyšším.

**POZNÁMKA:** Některé aplikace se plně spustí až po přihlášení k vašemu účtu Microsoft.

### **Aktivní body**

Aktivní body na obrazovce umožňují spouštění programů a vyvolání nastavení All-in-one PC. Tyto aktivní body lze aktivovat myší.

#### **Aktivní body spuštěné aplikace**

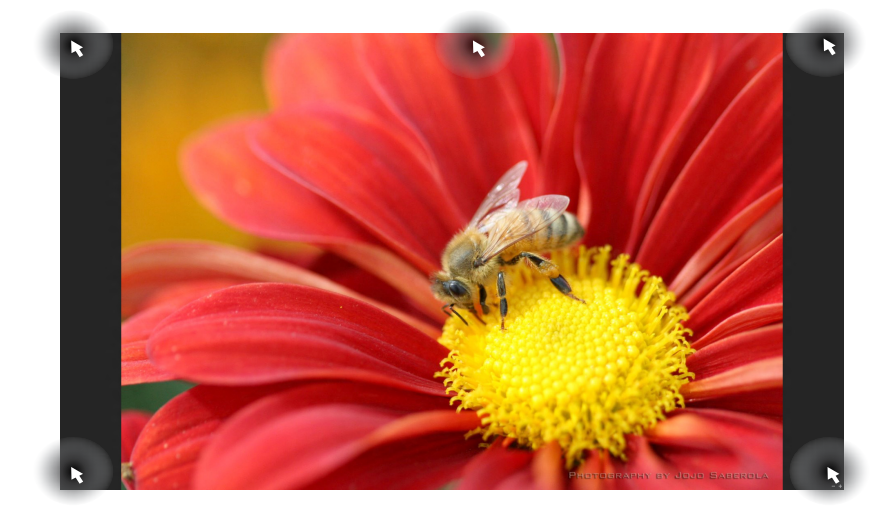

### **Aktivní odkazy na obrazovce Start**

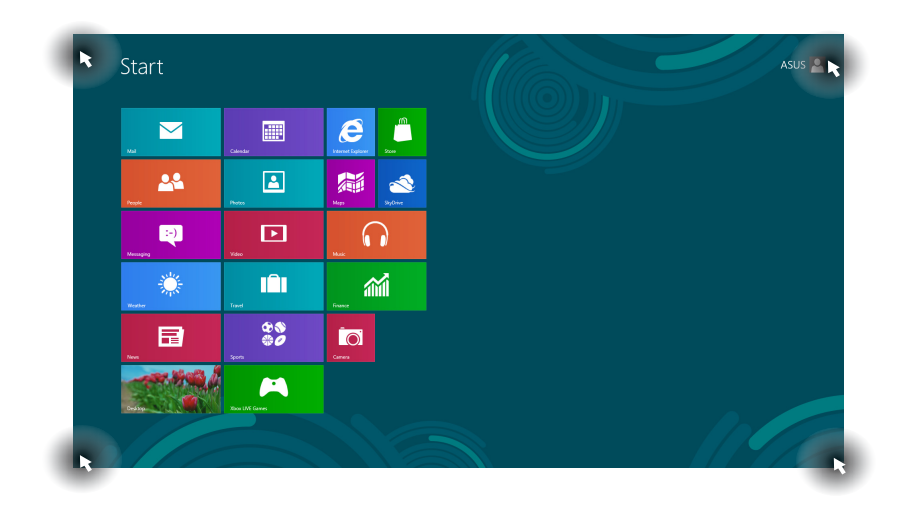

**POZNÁMKA:** funkce Aktivních bodů viz následující stránka.

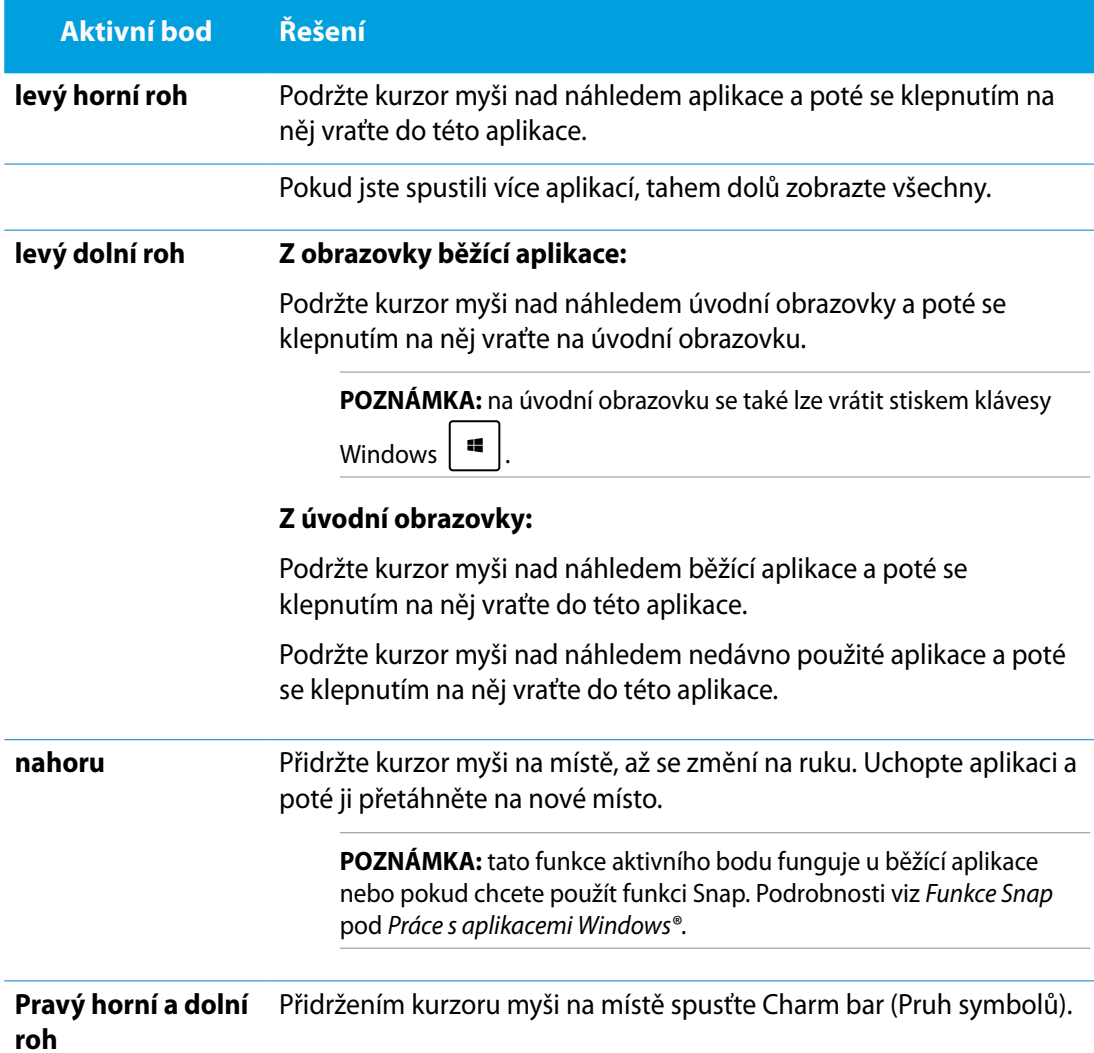

### <span id="page-32-0"></span>**Práce s aplikacemi Windows®**

Pomocí touchpadu nebo klávesnice All-in-one PC spouštějte a přizpůsobujte své aplikace.

### **Spuštění aplikace**

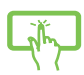

Klepnutím na aplikaci ji spustíte.

- 1. Dvakrát stiskněte  $\left|\frac{\text{teb}}{\text{e}}\right|$  a poté tlačítky šipek procházejte aplikace.
- 2. Stiskem  $\left| \begin{array}{cc} \text{erfc} \\ \end{array} \right|$  spusťte vybranou aplikaci.

### **Přizpůsobení aplikací**

Aplikace přesunete, změníte jejich velikost nebo odepnete z úvodní obrazovky takto:

### **Přesun aplikací**

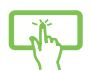

Po klepnutí a přidržení přetáhněte dlaždici aplikace na nové místo.

### **Změna velikosti aplikací**

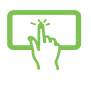

Vytažením z dlaždice aplikace dolů otevřete pruh nastavení. Klepnutím na  $\bigodot$ aplikaci zmenšete nebo klepnutím na zvětšete.

### **Odepnutí aplikací**

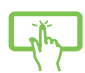

Vytažením z dlaždice aplikace dolů otevřete pruh nastavení. Klepnutím na aplikaci odepněte.

#### <span id="page-33-0"></span>**Zavření aplikace**

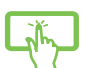

Aplikaci ukončíte tak, že klepnete a držíte horní okraj běžící aplikace a přetažením na dolní okraj obrazovky aplikaci ukončíte.

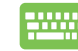

Na obrazovce běžící aplikace stiskněte  $|$   $_{\alpha}$   $|$  +  $_{\alpha}$ 

### **Vyvolání Všech aplikací**

Kromě aplikací, které již máte připnuty na úvodní obrazovce, můžete z obrazovky Aplikace otvírat i další aplikace, například exkluzivní aplikace ASUS přiložené k All-in-one PC.

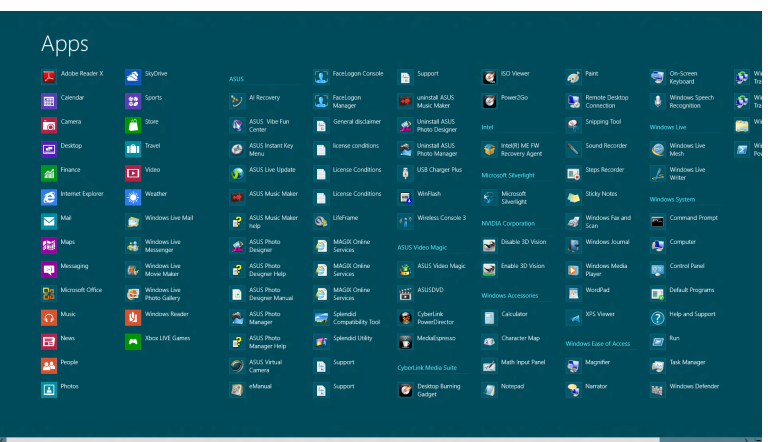

#### **Otevření obrazovky aplikací**

Obrazovku aplikací otevřete pomocí dotykového displeje nebo klávesnice All-in-one PC.

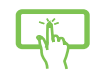

- 1. Vytažením z dlaždice aplikace dolů otevřete pruh nastavení.
- 2. Klepnutím na zobrazte všechny aplikace instalované na All-in-one PC.

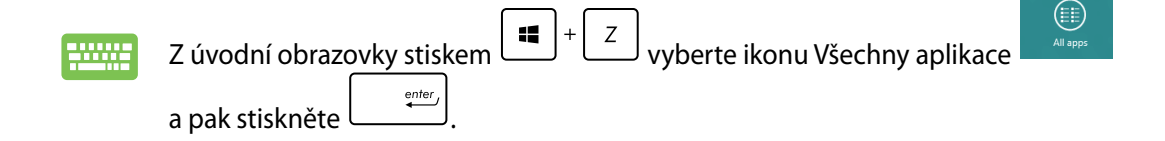

**Čeština**

#### <span id="page-34-0"></span>**Připnutí dalších aplikací na úvodní obrazovku**

Pomocí dotykového displeje lze na úvodní obrazovku připnout další aplikace.

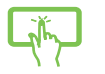

1. Vytažením z dlaždice aplikace dolů otevřete pruh nastavení.

2. Klepnutím na **Pinte Start** připněte vybranou aplikaci na úvodní obrazovku.

### **Pruh tlačítek**

Pruh tlačítek je pruh nástrojů, který může být zobrazen na pravé straně obrazovky. Obsahuje několik nástrojů umožňujících sdílení aplikací a poskytujících rychlý přístup k přizpůsobení nastavení All-in-one PC.

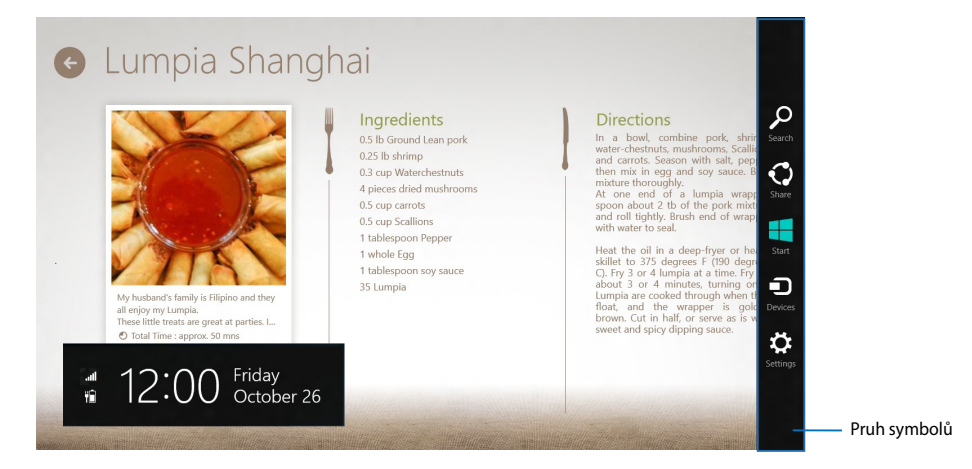

### **Spuštění pruhu tlačítek**

**POZNÁMKA:** Pruh symbolů při prvním vyvolání obsahuje sadu bílých ikon. Výše uvedený obrázek zachycuje již aktivovaný pruh tlačítek.

Pomocí touchpadu nebo klávesnice All-in-one PC spusťte pruh tlačítek.

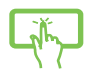

Vytáhněte z pravého okraje obrazovky.

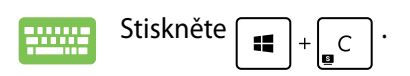

Settings

### **Obsah pruhu tlačítek**

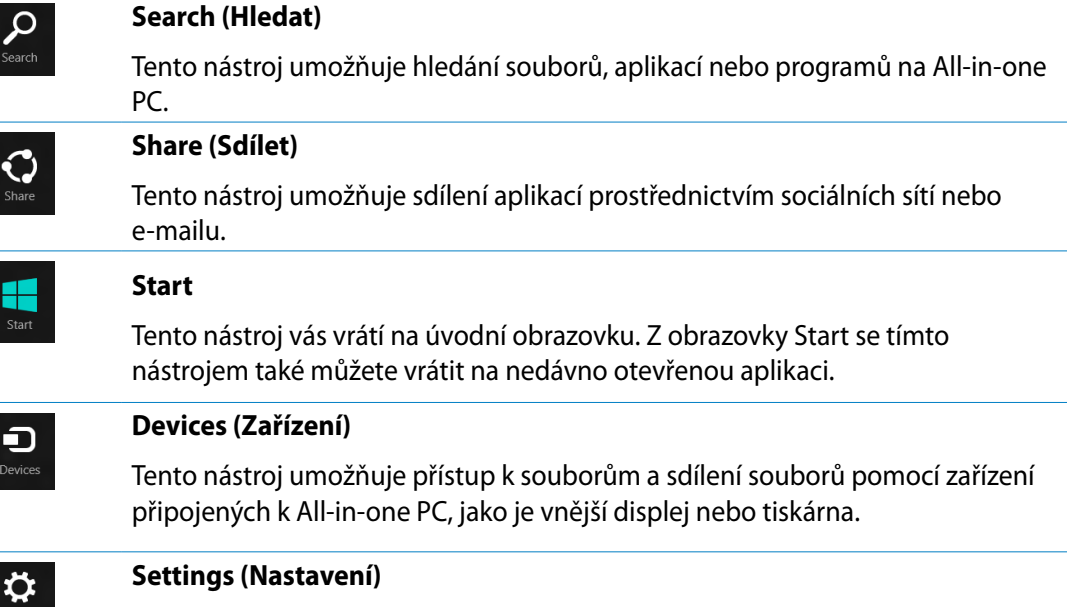

Tento nástroj umožňuje přístup k nastavení vašeho All-in-one PC.

### <span id="page-36-0"></span>**Funkce Snap**

Funkce Snap zobrazí dvě aplikace vedle sebe, takže s nimi lze pracovat nebo je přepínat.

**DŮLEŽITÉ!** Před použitím funkce Snap ověřte, že má All-in-one PC nastaveno rozlišení 1366 x 768 nebo vyšší.

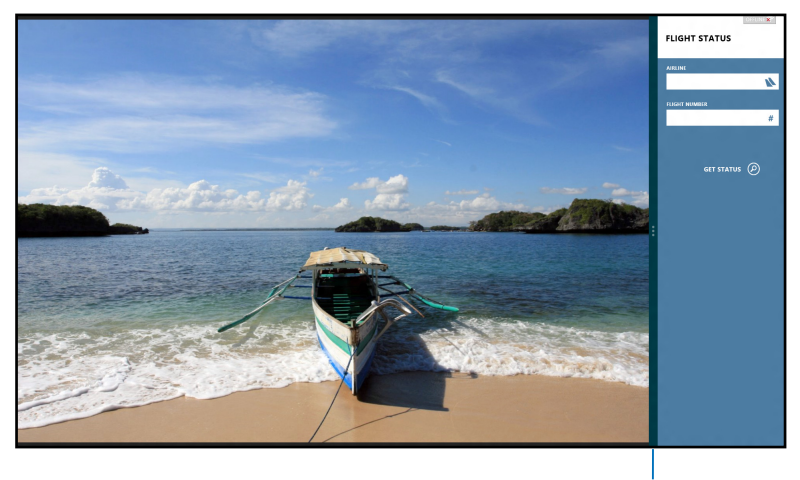

Pruh Snap

### **Použití funkce Snap**

Pomocí dotykového displeje nebo klávesnice All-in-one PC aktivujte funkci Snap následujícími kroky.

- 
- 1. Spusťte aplikaci, s níž chcete využít funkci Snap.
- 2. Přidržte kurzor myši na horním okraji obrazovky.
- 3. Jakmile se kurzor změní v ruku, táhněte a pusťte aplikaci vlevo nebo vpravo.
- 4. Spusťte další aplikaci.

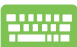

- 1. Spusťte některou aplikaci a potom
- 2. Stiskněte .
- 3. Mezi aplikacemi přepínáte stiskem  $\|\cdot\|$

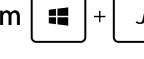

### <span id="page-37-0"></span>**Další klávesové zkratky**

Pomocí klávesnice můžete také využít následující zkratky, které usnadní spuštění aplikací a procházení Windows®8.

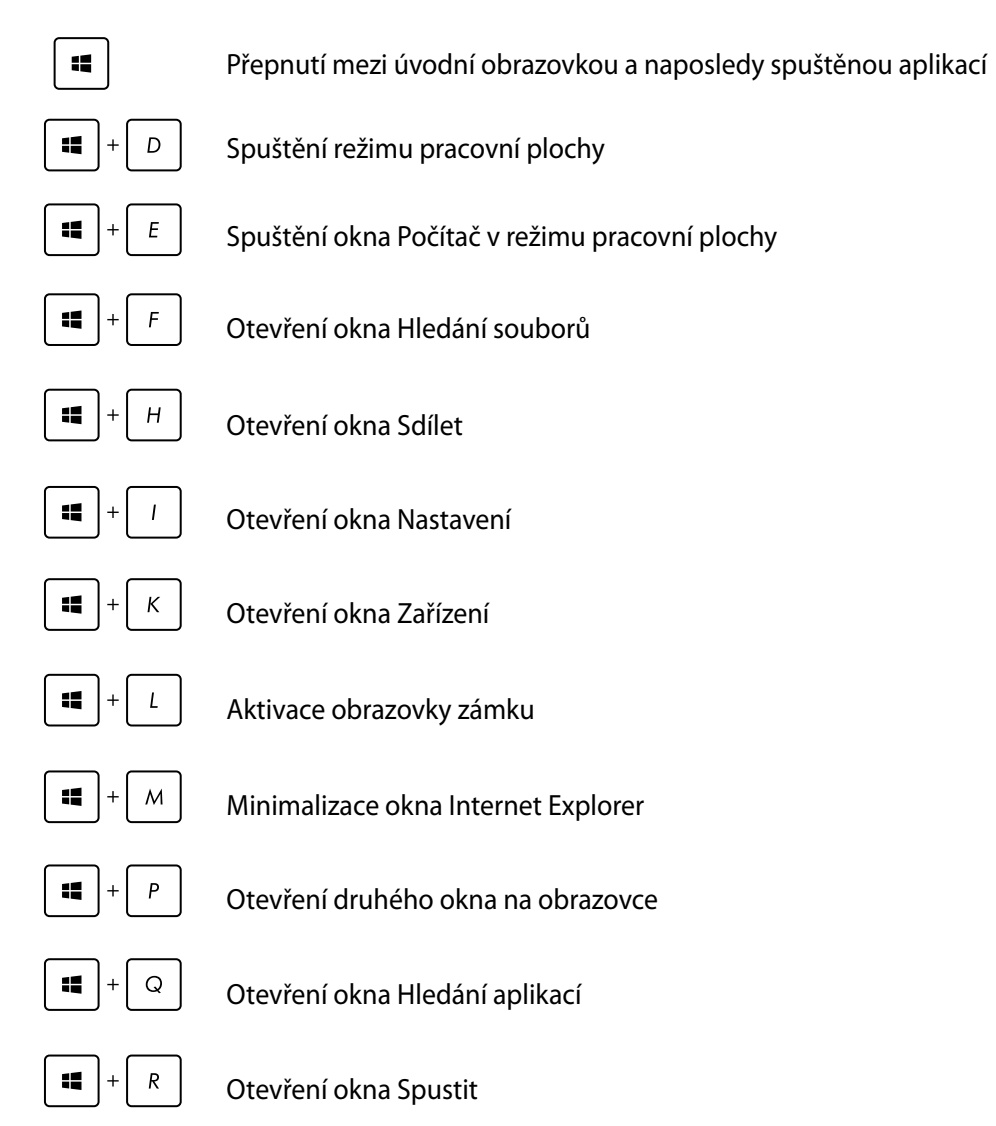

**Čeština**

<span id="page-38-0"></span>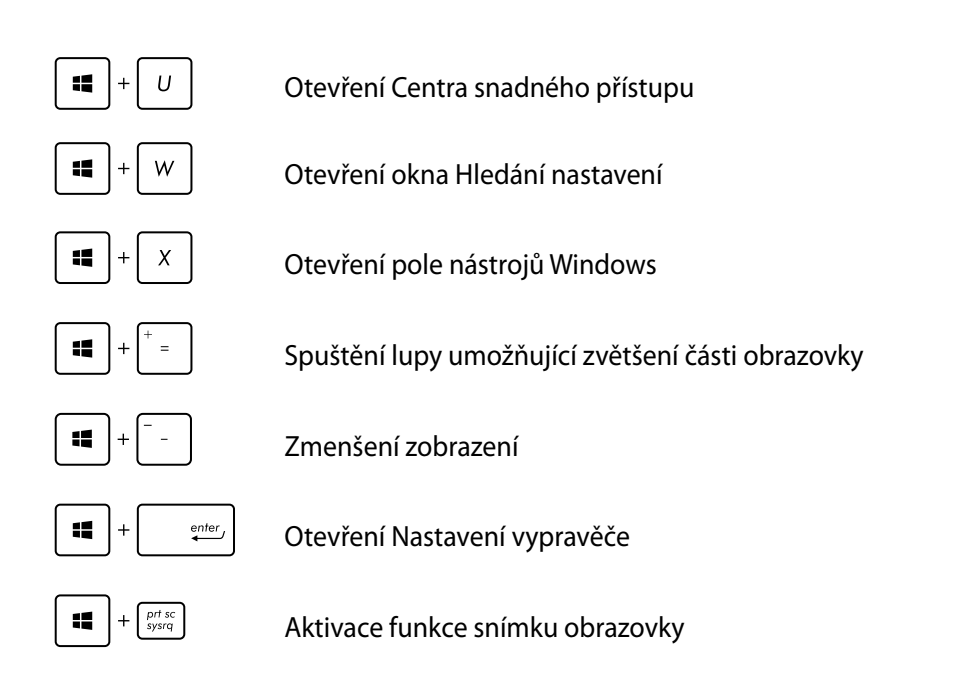

## **Vypnutí All-in-one PC**

All-in-one PC můžete vypnout libovolným z níže uvedených postupů:

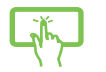

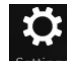

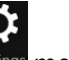

 $\mathcal{O}$ Klikněte na <sup>Settings</sup> mezi ovládacími tlačítky a poté na **Power** > Shut down **(Vypnout)**.

- Na přihlašovací obrazovce klepněte na **> Shut down (Vypnout)**.
- Pokud All-in-one PC nereaguje, stiskněte a přidržte tlačítko napájení nejméně na čtyři (4) sekundy a All-in-one PC se vypne.

### <span id="page-39-0"></span>**Vstup do nastavení BIOS**

BIOS (Basic Input and Output System) uloží nastavení hardwaru potřebná ke spuštění All-inone PC.

Za obvyklých okolností zajistí výchozí nastavení BIOSu optimální výkon. Výchozí nastavení BIOSu neměňte, kromě níže uvedených případů:

- Zobrazení chybového hlášení při spuštění systému, vyžadujícího vstup do Nastavení BIOSu. •�
- Instalace nové komponenty systému, vyžadující nastavení nebo aktualizaci BIOSu. •�

**VAROVÁNÍ!** Nesprávná nastavení BIOSu mohou vést k nestabilitě nebo selhání startu systému. Silně doporučujeme zasahovat do nastavení BIOSu jen s pomocí kvalifikovaného servisního technika.

### **Rychlý vstup do BIOSu**

Windows® 8 startuje velmi rychle, proto jsme nastavili tři možnosti rychlého vstupu do BIOSu:

- Pokud je All-in-one PC vypnuto, stiskněte tlačítko napájení na nejméně čtyři (4) sekundy a •� dostanete se přímo do BIOSu.
- Stiskem a přidržením tlačítka napájení nejméně na čtyři (4) sekundy vypněte All-in-one PC, poté jej stiskem tlačítka napájení opět zapněte a ve fázi POST stiskněte <F2>. •�
- Když je All-in-one PC vypnuto, odpojte napájecí kabel od All-in-one PC. Znovu připojte napájecí kabel a stiskem tlačítka napájení zapněte All-in-one PC. Ve fázi POST stiskněte <F2>. •�

**POZNÁMKA:** POST (Power-On Self Test) je série softwarem řízených diagnostických testů, které které proběhnou při zapnutí All-in-one PC.

# *Kapitola 4: Připojení k Internetu*

<span id="page-40-0"></span>Přes kabelové nebo bezdrátové/Wi-Fi vašeho All-in-one PC lze využít e-mail, prohlížet Internet a sdílet aplikace na sociálních sítích.

### **Připojení Wi-Fi**

1. Spusťte Pruh tlačítek z úvodní obrazovky nebo z libovolného režimu aplikace.

**POZNÁMKA:** Více podrobností viz sekce *Pruh tlačítek* pod *Práce s aplikacemi Windows® 8.*

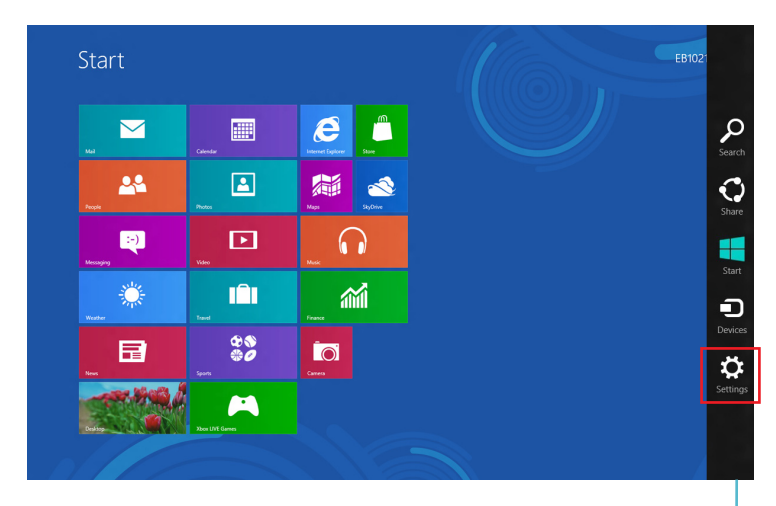

Pruh symbolů

- 
- 2. Z Pruhu tlačítek vyberte **Settings (Nastavení)** a klepněte na ikonu sítě .

3. Vyberte ze seznamu bezdrátovou síť, ke které se chcete připojit.

#### 4. Klepněte na **Connect (Připojit)**.

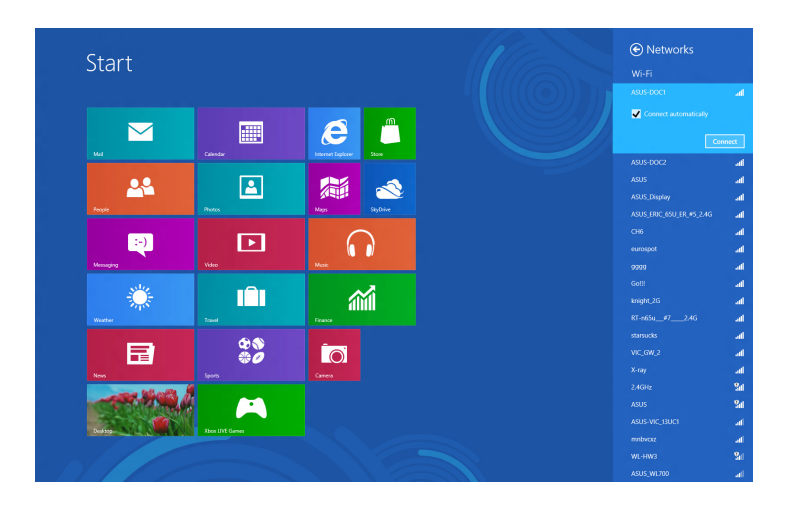

**POZNÁMKA:** K aktivaci připojení Wi-Fi může být nutno zadat heslo zabezpečení.

**Čeština**

## <span id="page-42-0"></span>**Kabelové připojení**

#### **Nastavení kabelového připojení:**

- 1. Síťovým kabelem (RJ-45) propojte All-in-one PC a DSL/kabelový modem nebo zásuvku místní sítě (LAN).
- 2. Zapněte počítač.
- 3. Proveďte potřebná nastavení připojení k internetu.

#### **POZNÁMKA:**

- Více podrobností viz sekce *Konfigurace dynamického připojení sítě IP/PPPoE* a *Konfigurace statického připojení sítě IP*.
- Podrobnosti k nastavení připojení k internetu vám sdělí poskytovatel připojení k internetu (ISP), který vám s nimi také může pomoci.

### **Konfigurace dynamického připojení sítě IP/PPPoE**

#### **Pokud chcete zkonfigurovat dynamické připojení sítě IP/PPPoE nebo statické připojení IP:**

1. Na úvodní obrazovce Start stiskněte kliknutím na **Desktop (Pracovní plocha)** otevřete pracovní plochu.

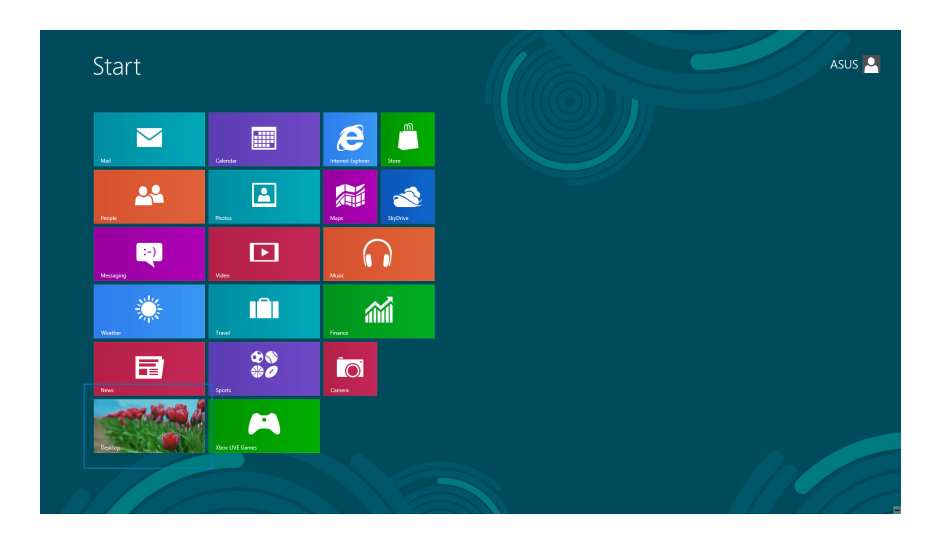

- 2. V oznamovací oblasti systému Windows $\degree$ klikněte pravým tlačítkem myši na ikonu sítě a vyberte **Open Network and Sharing Center (Otevřít Centrum síťových připojení a sdílení)**.
- 3. Na obrazovce Centra sítí a sdílení klikněte na **Change Adapter settings (Změnit nastavení adaptéru)**.
- 4. Klikněte pravým tlačítkem na svou LAN a vyberte **Properties (Vlastnosti)**.
- 5. Klikněte na **Internet Protocol Version 4 (TCP/IPv4) (Internetový protocol verze 4 (TCP/IPv4))** a klikněte na **Properties (Vlastnosti)**.

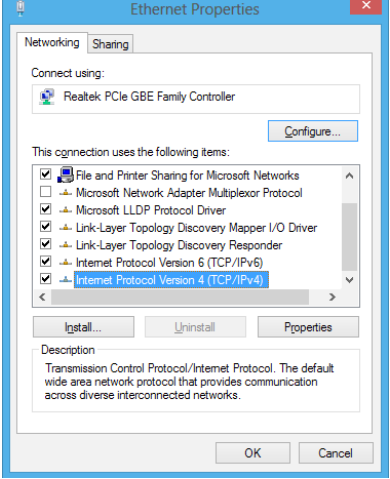

6. Klikněte na **Obtain an IP address automatically (Získat adresu IP automaticky)** a klikněte na **OK**.

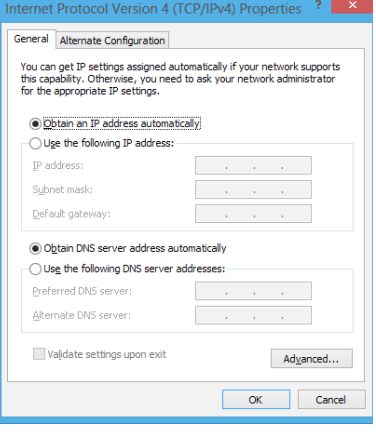

**POZNÁMKA:** Na další kroky pokračujte, pokud využíváte připojení PPPoE.

7. Vraťte se zpět do **Network and Sharing Center (Centrum síťových připojení a sdílení)** a potom klikněte na **Set up a new connection or network (Vytvoření připojení nebo sítě)**.

8. Vyberte **Connect to the Internet (Připojit k internetu)** a klikněte na **Next (Další)**.

9. Vyberte **Broadband (PPPoE) (Širokopásmové připojení)** a klikněte na **Next (Další)**.

- 10. Zadejte vaše **User name (Uživatelské jméno)**, **Password (Heslo)** a **Connection name (Název připojení)**. Klikněte na **Connect (Připojit)**.
- 11. Dokončete konfiguraci kliknutím na **Close (Zavřít)**.
- 12. Klikněte na ikonu sítě na hlavním panelu a klikněte na připojení, které jste právě vytvořili.
- 13. Zadejte své uživatelské jméno a heslo. Kliknutím na **Connect (Připojit)** se připojte k Internetu.

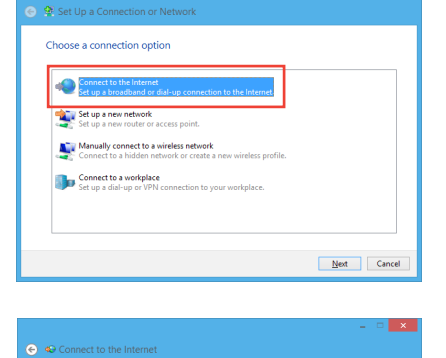

How do you want to connect? Broadband (PPPoE)<br>Connect using DSL or cable that red

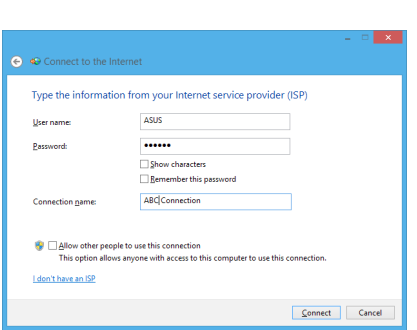

Cancel

nection options that this computer is not set up to use

### <span id="page-45-0"></span>**Konfigurace statického připojení sítě IP**

#### **Postup konfigurace statického připojení sítě IP:**

- 1. Opakujte kroky 1 až 4 z předchozí sekce **Configuring a dynamic IP/PPPoE network connection (Konfigurace dynamického připojení sítě IP/PPPoE)**.
- 2 Klikněte na **Use the following IP address (Použít následující adresu IP)**.
- 3. Zadejte IP adresu, masku podsítě a bránu podle údajů od vašeho poskytovatele služeb.
- 4. Dle potřeby zadejte adresu preferovaného serveru DNS a alternativního serveru DNS.
- 5. Po dokončení klikněte na **OK**.

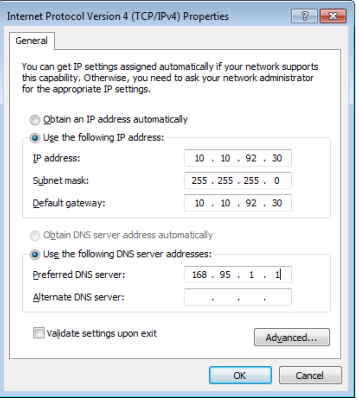

# *Kapitola 5: Obnova systému*

### <span id="page-46-0"></span>**Obnova All-in-one PC**

Volba **Reset your PC (Obnovit PC)** obnoví výchozí stav PC při expedici z výroby.

**DŮLEŽITÉ!** Před využitím této volby zazálohujte všechna svá data.

#### **Obnova All-in-one PC:**

1. Během spouštění systému stiskněte <**F9**>.

**DŮLEŽITÉ!** Fázi POST projdete kterýmkoli ze způsobů popsaných v sekci *Rychlý vstup do BIOSu* v kapitole 3.

- 2. Na obrazovce vyberte **Troubleshoot (Řešit potíže)**.
- 3. Vyberte **Reset your PC (Obnovit PC)**.
- 4. Klepněte na **Next (Další).**
- 5. Vyberte **Only the drive where the Windows is installed (Pouze disk s instalací Windows)**.
- 6. Vyberte **Just remove my files (Pouze odebrat mé soubory)**.
- 7. Klikněte na **Reset (Obnovit)**.

### <span id="page-47-0"></span>**Obnova ze souboru obrazu systému**

Můžete si vytvořit disk USB pro obnovu a využít jej k obnově vašich nastavení All-in-one PC.

### **Vytvoření disku USB pro obnovu**

**VAROVÁNÍ!** Tento proces nevratně vymaže všechna data na USB zařízení. Než budete pokračovat, zazálohujte si důležitá data.

#### **Vytvoření disku USB pro obnovu:**

1. Spusťte Ovládací panel z obrazovky Všechny aplikace.

**POZNÁMKA:** Podrobnosti viz Otevření obrazovky All Apps pod Práce s aplikacemi Windows®.

- 2. Na obrazovce Systém a zabezpečení v Ovládacím panelu klikněte na **Find and fix problems (Vyhledat a řešit potíže)**.
- 3. Klikněte na **Recovery (Obnovit)** > **Create a recovery drive (Vytvořit disk pro obnovu)**.
- 4. Klikněte na **Next (Další).**

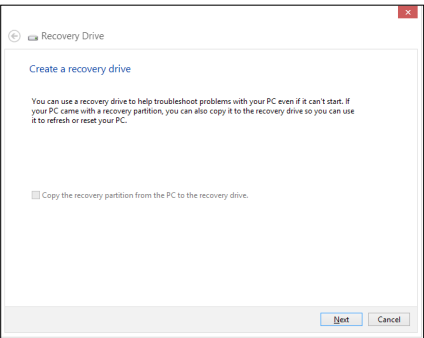

- 5. Vyberte USB zařízení, kam se mají uložit soubory pro obnovu.
- 6. Klikněte na **Next (Další).**

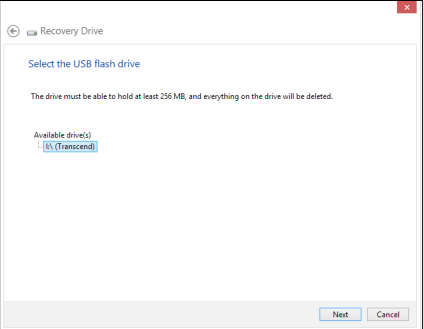

- <span id="page-48-0"></span>7. Klikněte na **Create (Vytvořit)**. Vyčkejte, až bude proces dokončen.
- 8. Po dokončení procesu klikněte na **Finish (Dokončit)**.

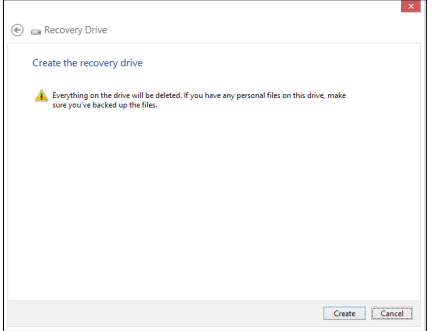

### **Odstranit vše a znovu instalovat Windows**

Obnovu továrního stavu All-in-one PC lze provést volbou Odstranit vše a znovu instalovat Windows. Tuto volbu využijete následujícím postupem. Tuto volbu využijete následujícím postupem.

**DŮLEŽITÉ!** Před využitím této volby zazálohujte všechna svá data.

**POZNÁMKA:** Tento proces může chvíli trvat.

- 1. Aktivujte Pruh tlačítek.
- 2. Klepněte na **Settings (Nastavení)** > **Change PC Settings (Změnit nastavení PC)** > **General (Obecně)**.
- 3. Rolováním dolů zobrazte volbu Remove everything and reinstall Windows (Odstranit vše a znovu instalovat Windows). V této volbě vyberte **Get Started (Začít)**.
- 4. Dokončete reinstalaci a nové nastavení podle pokynů na obrazovce.

<span id="page-49-0"></span>**Čeština**

# *Přílohy*

## **Poznámky**

### **REACH**

V rámci shody s regulatorní platformou REACH (Registration, Evaluation, Authorisation, and Restriction of Chemicals (registrace, hodnocení, povolování a omezování chemických látek) byl zveřejněn seznam chemických látek přítomných v našich produktech na webu ASUS REACH na adrese http://csr.asus.com/english/REACH.htm.

### **Recyklace ASUS / Služby zpětného odběru**

ASUS provozuje program recyklace a zpětného odběru založené na naší snaze maximálně chránit životní prostředí. Věříme, že má smysl nabízet řešení umožňující zodpovědnou recyklaci našich produktů, baterií, dalších součástí a obalových materiálů. Podrobné informace o recyklaci v různých regionech najdete na http://csr.asus.com/english/Takeback.htm.

### **Poznámka k izolaci**

**DŮLEŽITÉ!** Pečujte o elektrickou izolaci a udržujte elektrickou ochranu. Zařízení je zaizolováno s výjimkou oblastí, kde se nacházejí IO porty. (Anglicky)

### **Prohlášení pro Federální komunikační komisi**

Toto zařízení je v souladu s Částkou 15 pravidel FCC. Provoz vyžaduje splnění následujících dvou podmínek:

- Toto zařízení nesmí způsobovat škodlivé rušení, a •�
- Toto zařízení musí přijmout veškeré přijaté rušení, včetně rušení, které by mohlo způsobit •� nežádoucí činnost.

Toto zařízení bylo testováno a bylo shledáno, že vyhovuje omezením pro digitální zařízení Třídy B, dle Částky 15 pravidel Federální komunikační komise (FCC). Tato omezení mají poskytnout rozumnou ochranu před škodlivým rušením pro instalace v obytných prostorách. Toto zařízení generuje, používá a může vyzařovat energii na rozhlasové frekvenci, a pokud není instalováno a používáno podle pokynů výrobce, může rušit rozhlasovou/radiovou komunikaci. Ale neexistuje žádná záruka, že v konkrétní instalaci nedojde k rušení. Pokud toto zařízení způsobuje škodlivé rušení příjmu rozhlasu nebo televize, což lze zjistit tak, že zařízení vypnete a zapnete, uživateli doporučujeme zkusit odstranit rušení pomocí jedné nebo několika z následujících metod:

- Otočit nebo přemístit přijímací anténu. •�
- Zvětšit odstup mezi zařízením a přijímačem. •�
- **Čeština**
- Připojit zařízení do zásuvky na jiném okruhu, než do kterého je připojen přijímač. •�
- Poraďte se s dodavatelem nebo zkušeným rozhlasovým/TV technikem. •

**POZOR:** Jakékoliv změny nebo úpravy výslovně neschválené garantem tohoto zařízení mohou vést k odebrání oprávnění uživatele používat toto zařízení.

### **Varování na vystavení RF**

Tohoto zařízení musí být nainstalováno a provozováno v souladu s dodanými pokyny a anténa (antény) použitá pro tento vysílač musí být nainstalována tak, aby poskytovala vzdálenost alespoň 20 cm od všech osob a nesmí být umístěna společně nebo nesmí fungovat ve spojení s jakoukoliv jinou anténou nebo radiovým vysílačem. Koncoví uživatelé a instalátoři musí obdržet pokyny pro instalaci antény a specifické provozní pokyny v souladu s požadavky na vystavení RF.

### **Prohlášení kanadského ministerstva komunikací**

Toto digitální zařízení nepřekračuje limity třídy B pro vyzařování rádiového rušení z digitálního přístroje stanovené vyhláškou o vysokofrekvenčním rušení ministerstva komunikací Kanady.

Toto digitální zařízení třídy B splňuje kanadské předpisy ICES-003.

### **Prohlášení o vystavení IC záření pro Kanadu**

Toto zařízení vyhovuje limitům pro vystavení IC vyzařování stanoveným pro neřízené prostředí. Abyste vyhověli požadavkům pro vystavení IC radiovým frekvencím, vyhněte se prosím přímému kontaktu s vysílací anténou během přenosu dat. Koncoví uživatelé musejí dodržovat specifické provozní pokyny, aby vyhověli požadavkům pro vystavení radiovým frekvencím.

Provoz vyžaduje splnění následujících dvou podmínek:

- Toto zařízení nesmí způsobovat rušení, a •�
- Toto zařízení musí přijmout veškeré rušení, včetně rušení, které by mohlo způsobit •�nežádoucí činnost zařízení.

### **Prohlášení a bezpečnostní informace Prohlášení o shodě (Direktiva R&TTE 1999/5/EC)**

Následující položky byly dokončeny a jsou považovány za relevantní a dostatečné:

- Zásadní požadavky jako v [Článku 3] •�
- Požadavky na zdraví a bezpečnost jako v [Článku 3.1a] •�
- Testování na elektrickou bezpečnost podle [EN 60950] •�
- Požadavky na ochranu pro elektromagnetickou kompatibilitu v [Článku 3.1b] •�
- Testování na elektromagnetickou kompatibilitu v [EN 301 489-1] a [EN 301 489-17] •�
- Efektivní využití radiového spektra jako v [Článku 3.2] •�
- Radiové testy podle [EN 300 328-2] •�

### **Varování o značce CE**

Toto je výrobek třídy B, a v domácím prostředí může tento výrobek způsobit rušení radiových vln, a v tom případě bude uživatel možná nucen podniknout adekvátní opatření.

 $\epsilon$ 

### **Symbol CE pro zařízení bez bezdrátové místní sítě LAN/Bluetooth**

Dodaná verze tohoto zařízení vyhovuje směrnicím EEC 2004/108/EC "Elektromagnetická kompatibilita" a 2006/95/EC "Směrnice pro slaboproudá zařízení".

# CEO

### **Symbol CE pro zařízení s bezdrátovou místní sítí LAN/Bluetooth**

Toto zařízení vyhovuje požadavkům směrnice 1999/5/EC Evropského parlamentu a komise ze dne 9. března 1999 o rádiových a telekomunikačních zařízeních a o vzájemném uznávání jejich shody.

### **platí pro zařízení třídy II.**

### **Bezdrátový provozní kanál pro různé domény**

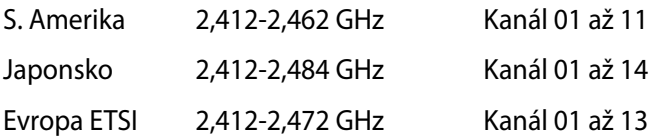

**Čeština**

### **NEROZEBÍREJTE Záruka se nevztahuje na výrobky, které byly ze strany uživatelů rozmontovány.**

### **Upozornění ohledně lithium-iontové baterie**

**POZOR**: Nebezpečí výbuchu při chybné výměně baterie. Nahraďte jen stejným nebo ekvivalentním typem doporučeným výrobcem. Použité baterie zlikvidujte podle pokynů výrobce.

### **Žádné vystavení tekutinám**

NEVYSTAVUJTE ani nepoužívejte blízko tekutin, deště nebo vlhkosti. Tento výrobek není odolný vůči vodě ani oleji.

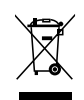

Tento symbol přeškrtnuté popelnice na kolečkách znamená, že výrobek (elektrická, elektronická zařízení a knoflíkové baterie s obsahem rtuti) by se neměl vyhazovat do komunálního odpadu. Ověřte si lokální předpisy pro likvidaci elektronických výrobků.

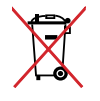

NEVHAZUJTE baterii do komunálního odpadu. Symbol přeškrtnuté popelnice s kolečky ukazuje, že tato baterie nesmí být likvidována společně s komunálním odpadem.

### **Splnění globálních ekologických předpisů a prohlášení**

Společnost ASUS se řídí principy ekologického návrhu a výroby produktů a zajišťuje splnění globálních ekologických předpisů ve všech fázích životního cyklu produktů ASUS. Společnost ASUS kromě toho také zveřejňuje relevantní informace v souladu s požadavky předpisů.

Více se o povinně zveřejňovaných informacích dozvíte na http://csr.asus.com/english/ Compliance.htm. ASUS plní tyto požadavky:

#### **Prohlášení o materiálech dle japonské normy JIS-C-0950**

**Evropské předpisy REACH SVHC**

**Korejské předpisy RoHS**

**Švýcarské energetické předpisy**

### **Produkt vyhovující standardu ENERGY STAR**

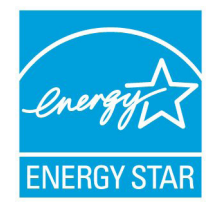

ENERGY STAR je společný program americké Agentury pro ochranu životního prostředí a amerického ministerstva energetiky, který nám všem pomáhá ušetřit a zároveň chránit životní prostředí díky energeticky úsporným výrobkům a postupům.

Všechny produkty společnosti ASUS označené logem ENERGY STAR vyhovují standardu ENERGY STAR a funkce řízení spotřeby je u nich povolena ve

výchozím nastavení. Tento monitor a počítač jsou automaticky nastaveny na přechod do režimu spánku po 15 a 30 minutách nečinnosti uživatele. Počítač probudíte klepnutím myši nebo stiskem libovolné klávesy na klávesnici.

Podrobné informace o řízení spotřeby a jeho přínosu pro životní prostředí najdete na stránkách http://www.energy.gov/powermanagement. Na stránkách http://www.energystar. gov dále najdete podrobnosti o společném programu ENERGY STAR.

**POZNÁMKA:** Energy Star NEpodporuje FreeDOS a operační systémy založené na Linuxu.

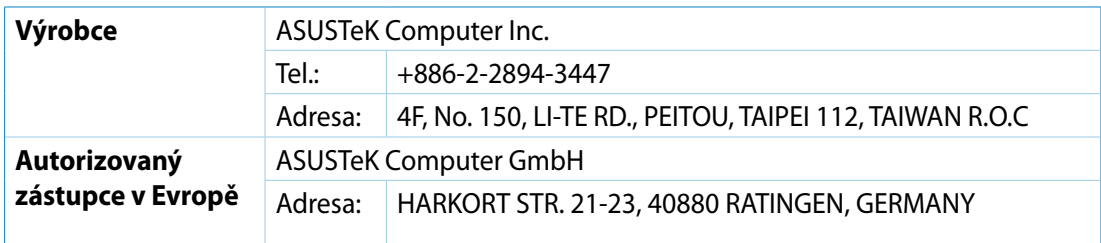